# **KC4-C-100A** LTETM Category 4搭載 多機能ゲートウェイ

# **ブロックプログラミング をはじめよう ※ 導入編 Ver.1.1**

**※ブロックを構成して作るビジュアルプログラミングを ブロックプログラミングと定義しています。**

**1**

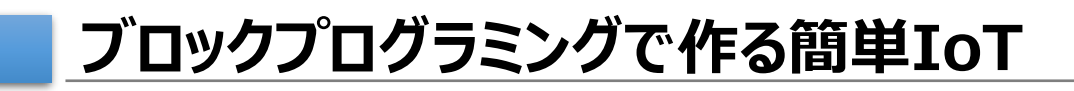

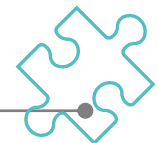

# **KC4-C-100Aはブロックプログラミングで構成した動きを実行 できる環境を備えたLTEゲートウェイ機器です。**

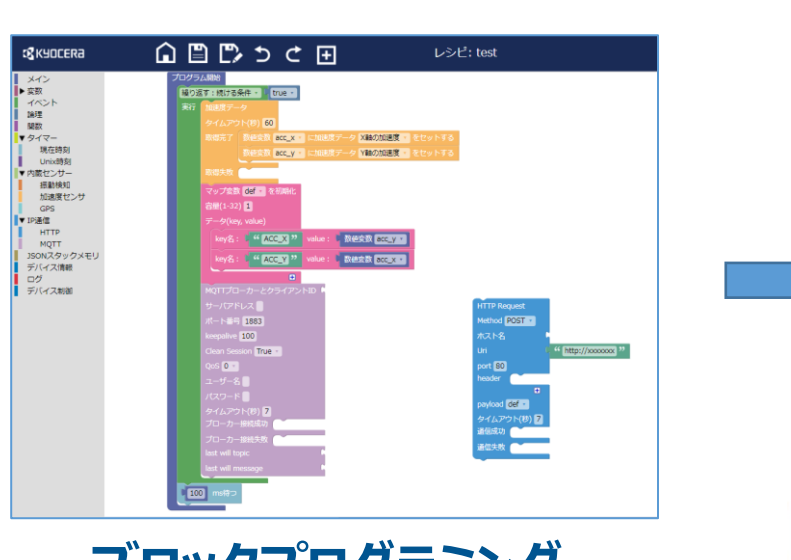

**ブロックプログラミング**

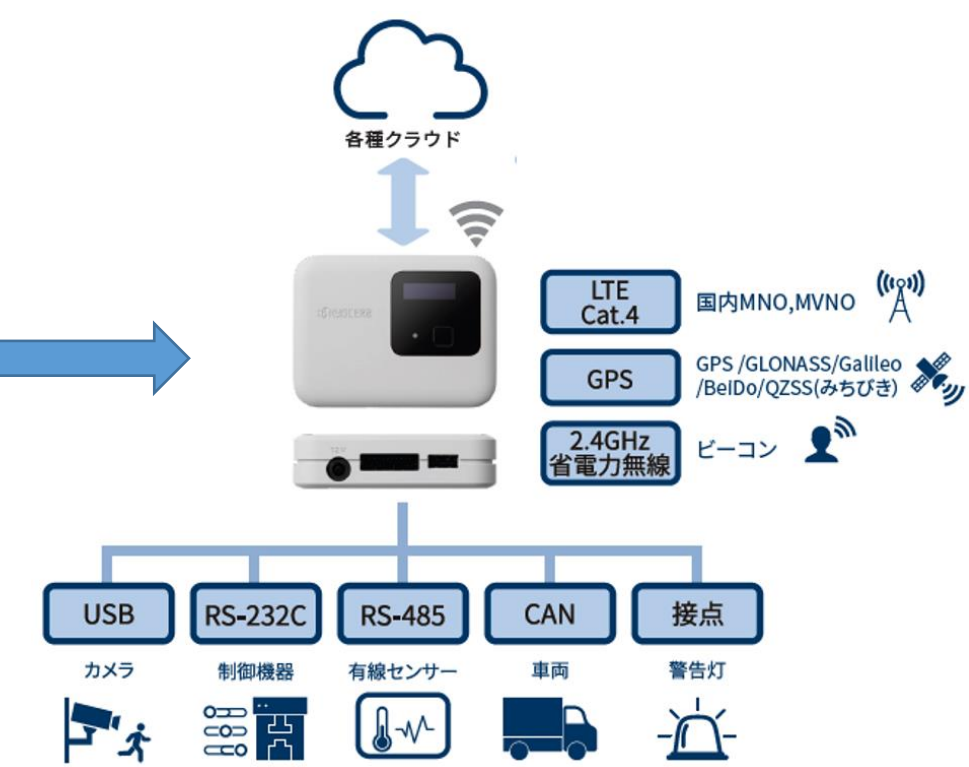

# **レシピツール、キッティングツールのインストール**

**レシピツールはLinux®上で動作するため、WindowsにWSL(Linux ®用Windows サブシステム)をインストールする必要があります。**

# **0.動作要件**

**Windows 10 バージョン 2004 以降 (ビルド 19041 以降) または Windows 11**

# **1.WSLのインストール**

**PowerShell または Windows コマンド プロ ンプトを「管理者として実行」して次のコマンドを 入力し、コンピューターを再起動します。**

wsl --install

# **2.レシピツール、キッティングツールの インストール**

**KC4-C-Installerを実行します。**

K KC4-C-Installer x.x.x.exe

#### **※インストーラーはダウンロードページより入手出来ます。**

**[https://www.kyocera.co.jp/prdct/telecom/office/iot/development](https://www.kyocera.co.jp/prdct/telecom/office/iot/development/download/recipe_download.html?start_programing) /download/recipe\_download.html?start\_programing**

# **3.インストーラの画面遷移**

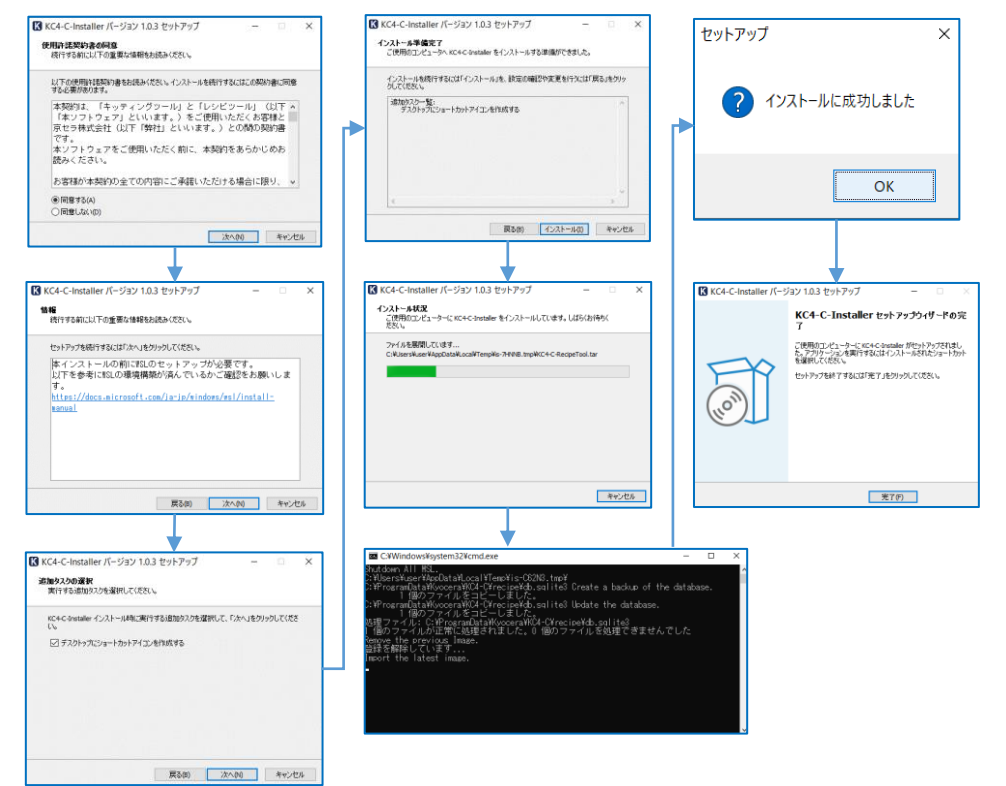

**ツールの起動**

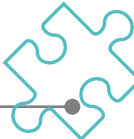

# **キッティングツールとレシピツールの起動**

# **1.キッティングツールの起動**

#### **インストールが正しく完了すると、デスクトップに以下 のアイコンが作られますのでこれを実行します。**

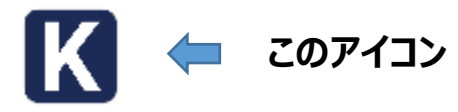

#### **起動に少し時間がかかりますが、下図のウィンド ウが起動します。**

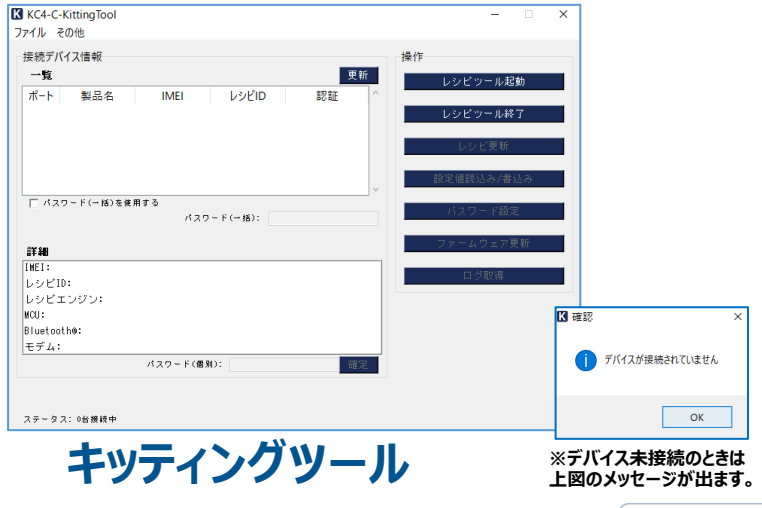

# **2.レシピツールの起動**

**キッティングツールの右上の「レシピツール起動」 ボタンにて起動をさせます。**

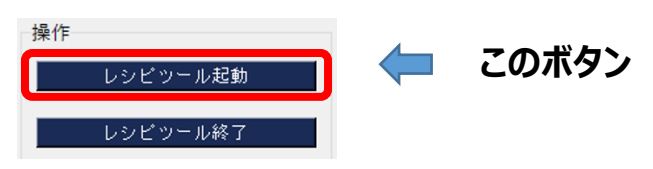

#### **インストールしたWSLが起動後、ブラウザに以下の 画面が表示されます。**

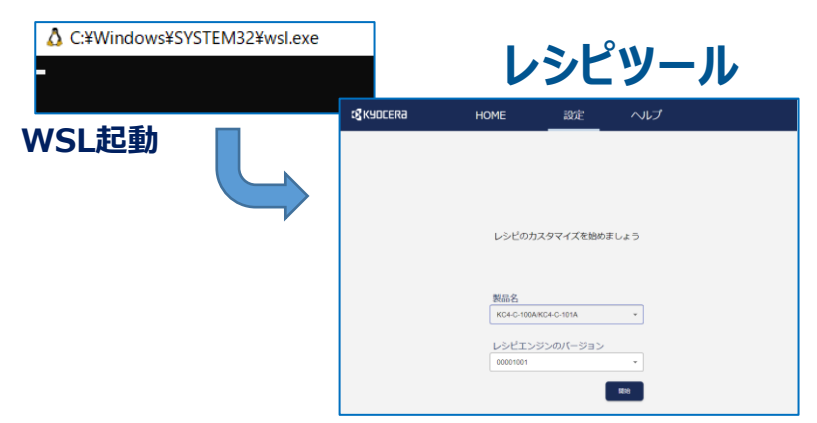

**機器の接続とツール**

# **外部機器を接続しないレシピの実行では以下のように接続します。**

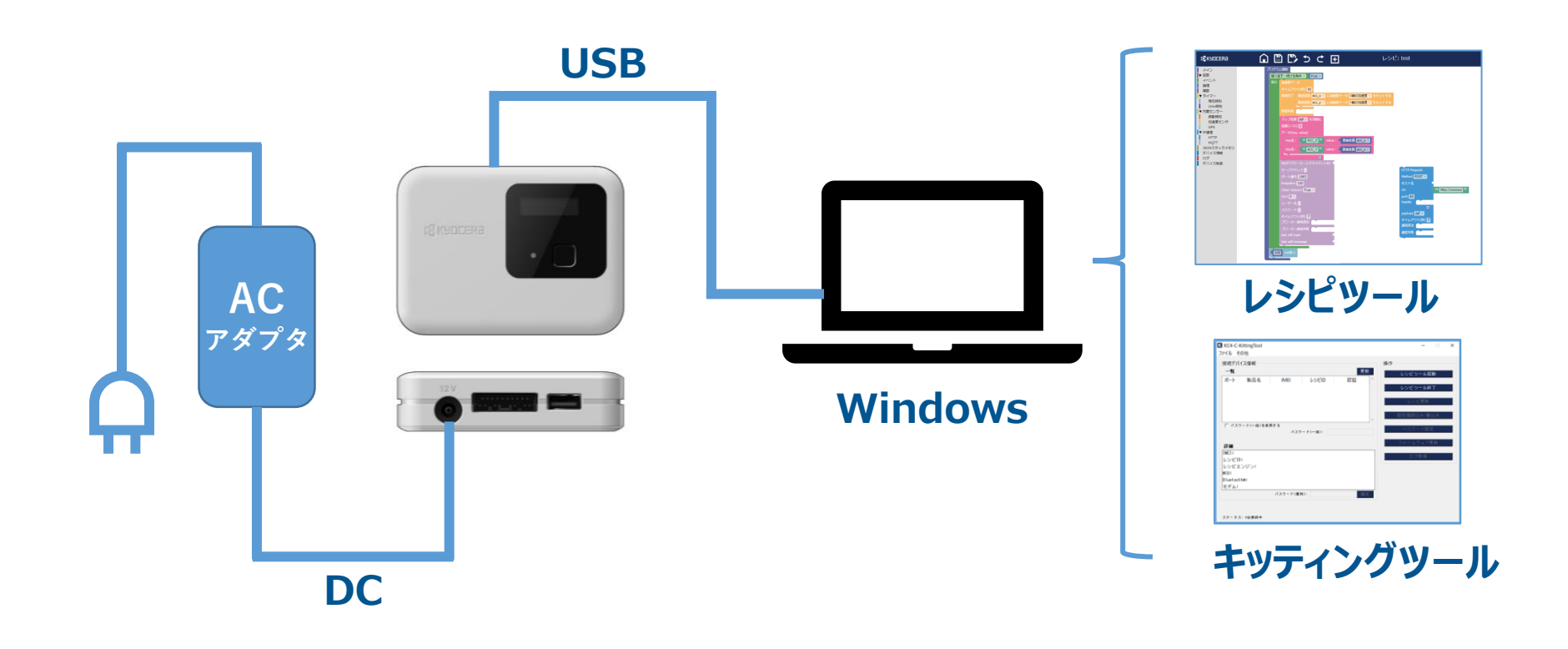

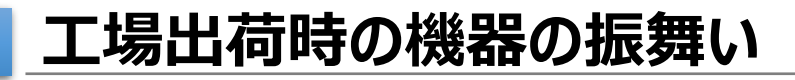

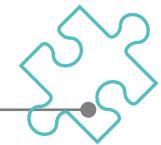

**工場出荷時の機器の振る舞いと、既にレシピを書き込んだ事のある機器では、電源 投入後の振る舞いが変わります。ここでは工場出荷時の振る舞いを記載します。**

**1.電源投入(USB接続なし)**

**※USBでPCと接続していない状態での電源投入**

**ACアダプタからのDCジャックを挿入すると、 電源が起動し、橙色のLEDが点灯します。 (電源起動ボタンはありません。)**

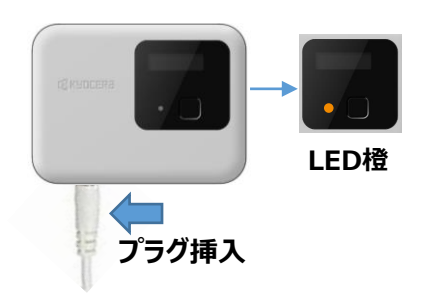

**2.電源投入(USB接続あり) ※USBでPCと接続している状態での電源投入**

**PCと接続されている状態でACアダプタからのDCジャック を挿入すると、電源が起動し、橙色のLEDが点灯した後 にレシピツールと通信を行い、LEDが消灯します。**

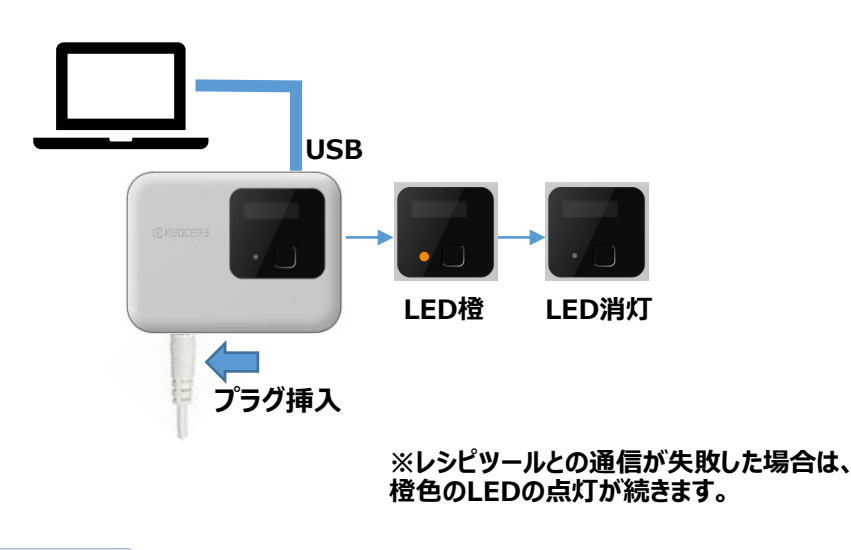

# **レシピ書込みをしたことのある機器の振舞い**

# **既にレシピを書き込んだ事のある機器の振る舞いは以下の通りです。**

# **1.機器への電源投入とリセット**

**ACアダプタからのDCジャックを挿入すると、電源 が起動します。(電源起動ボタンはありません。) リセット時も同じ振る舞いとなります。**

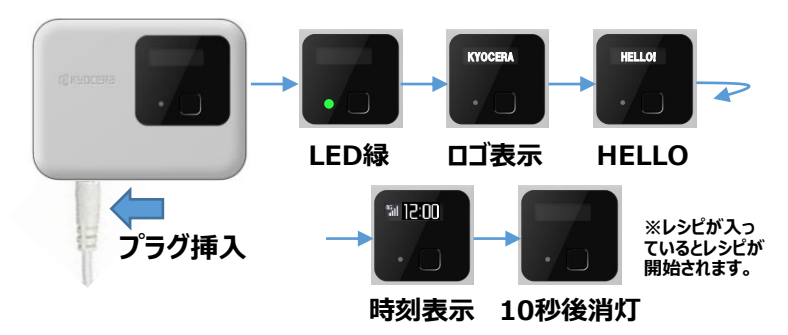

# **2.機器のキッティングモードの振舞い**

**キッティングツールがPCに接続されている機器を 探しに行く時とレシピを書込む時に、端末は一定 時間キッティングモードになります。**

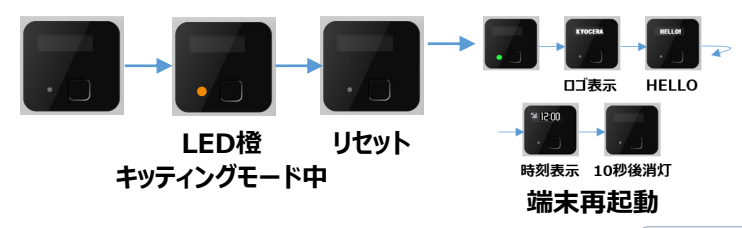

# **3.キッティングツールの振舞い**

**キッティングツール立上げ後に、PCに接続されて いる端末の情報を読みに行きます。(この時少し 時間がかかります。)**

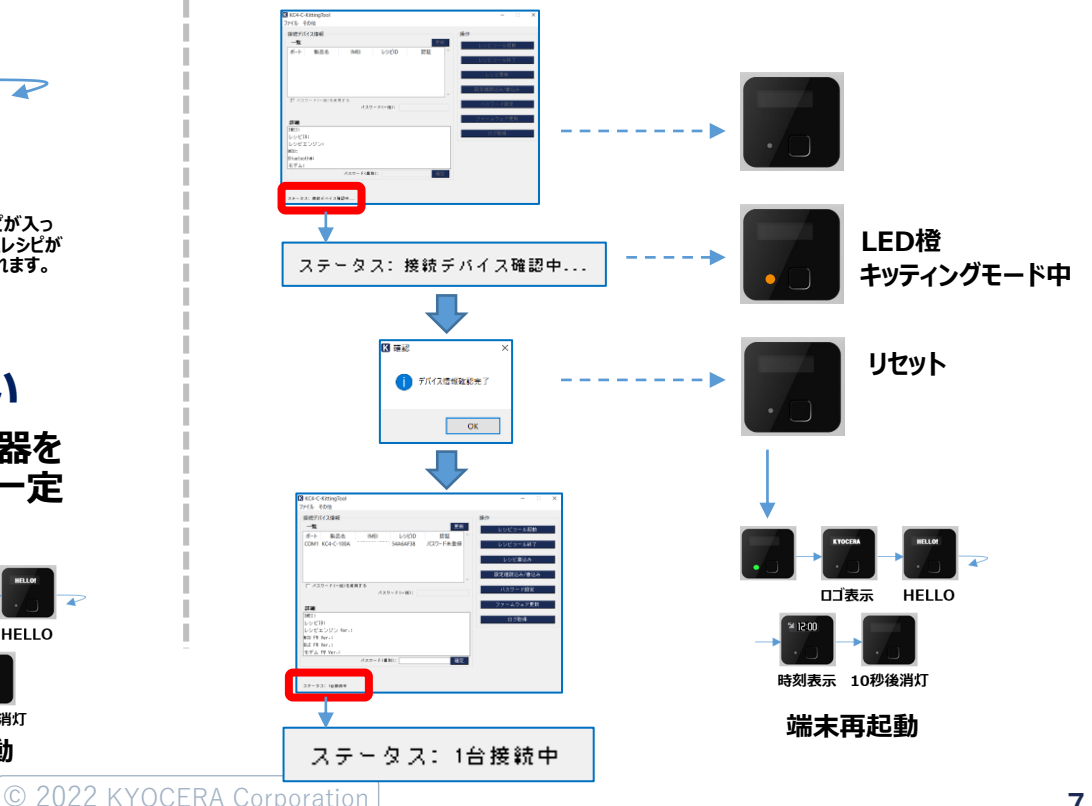

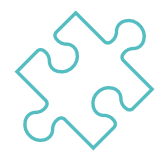

# **キッティングツールについて**

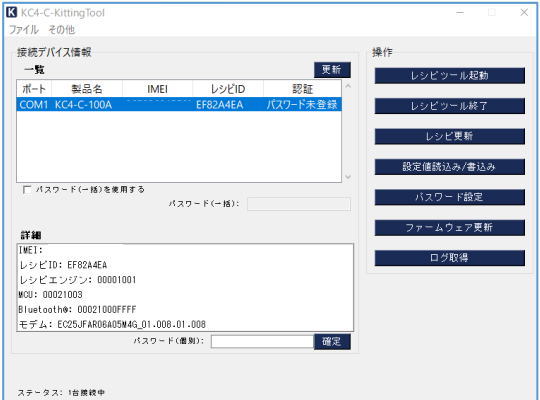

**キッティングツールは、**

- **- レシピツールの起動/終了**
- **- レシピの機器への書込**
- **- 設定値の読み込み/書込**
- **- パスワードの設定**
- **- ファームウェアの更新**
- **- ログの取得**

**を行うツールです。**

**キッティングツールについて**

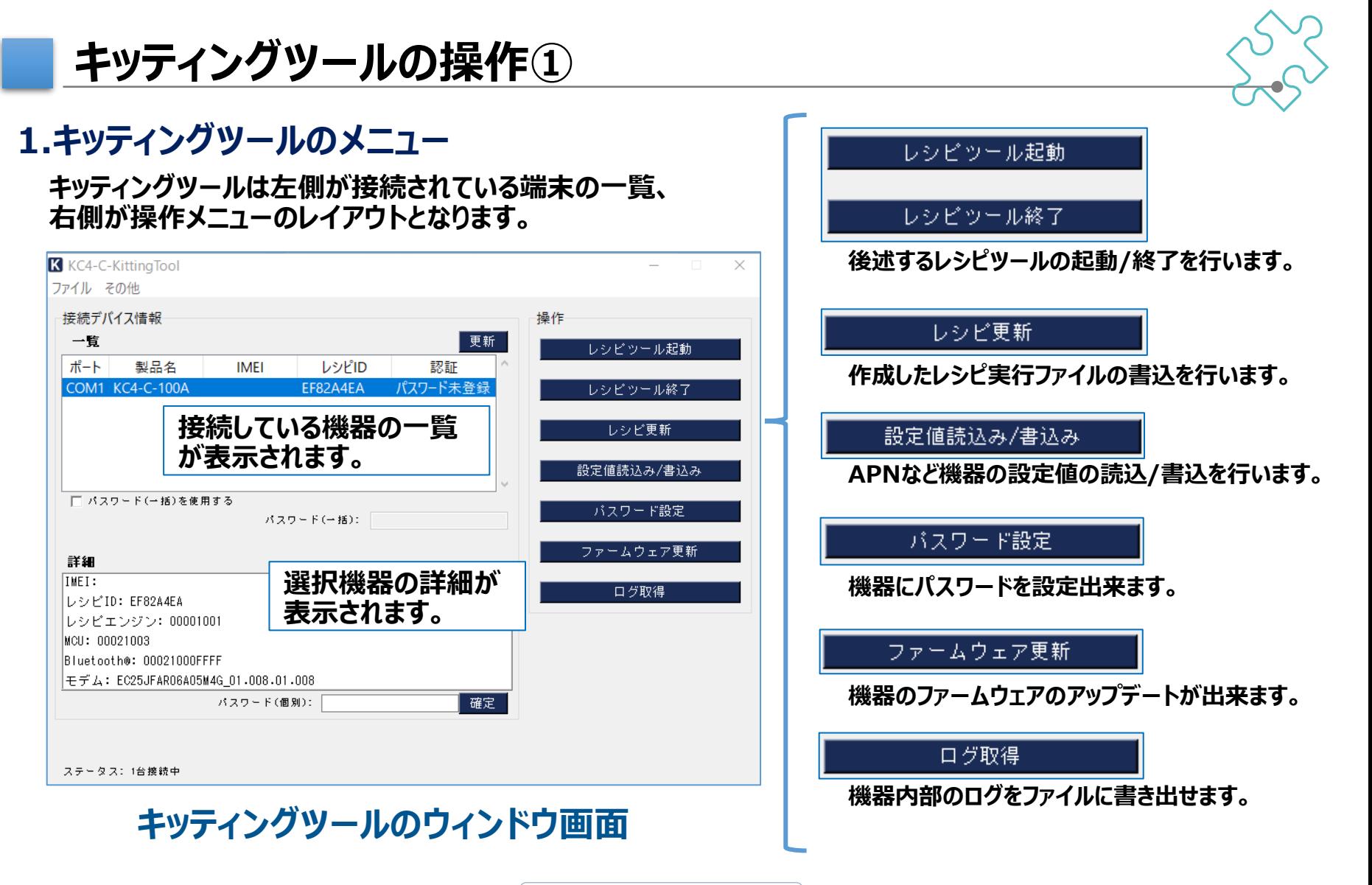

**CZ KYOCERA** 

**キッティングツールについて**

**キッティングツールの操作②**

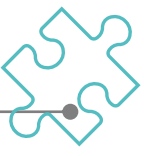

### **2.レシピ更新**

**レシピツールで作成したレシピ実行ファイルの 機器への書込を行います。**

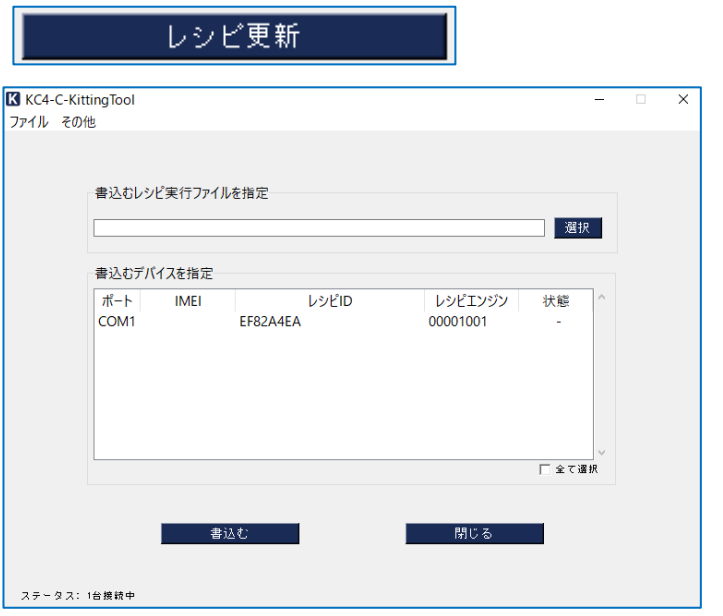

#### **レシピツールからダウンロードした「7zファイル」 を指定して「書込む」ボタンを押下します。**

### **3.設定値読込み/書込み**

#### **機器の各種設定値の読込書込を行います。**

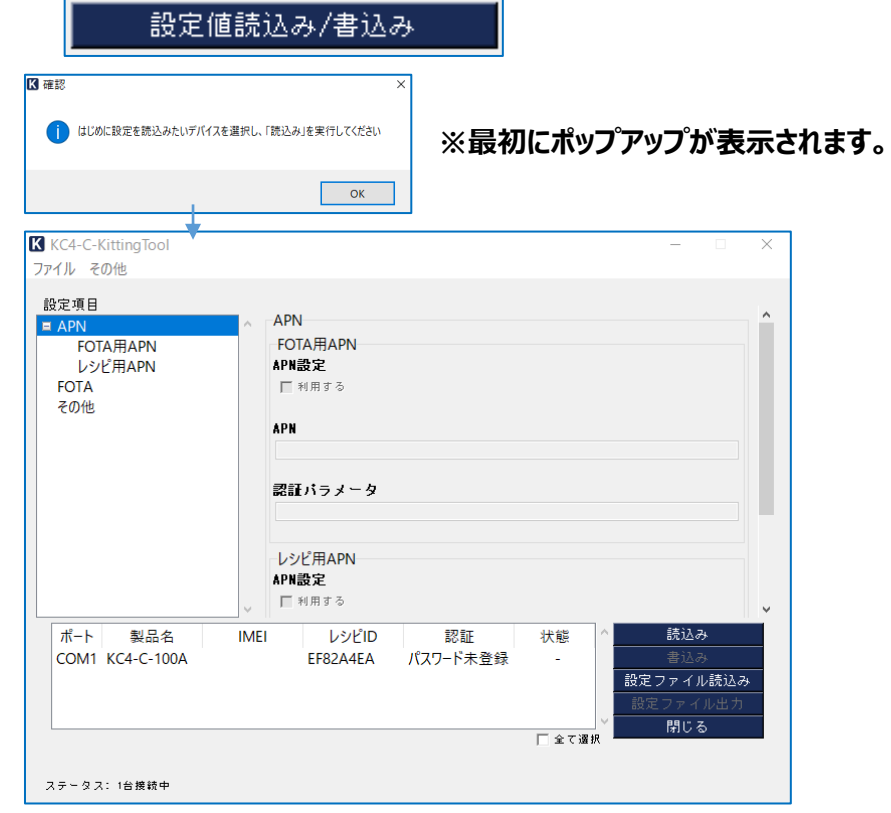

**APN、FOTAなどの設定/変更が可能です。**

**キッティングツールについて**

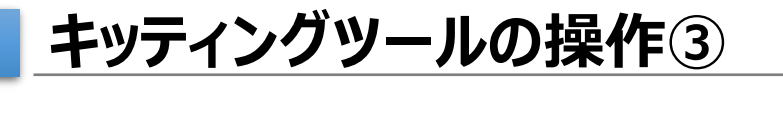

### **4.パスワード設定**

#### **誤ってレシピの上書き等されないように機器に パスワードを設定することが出来ます。**

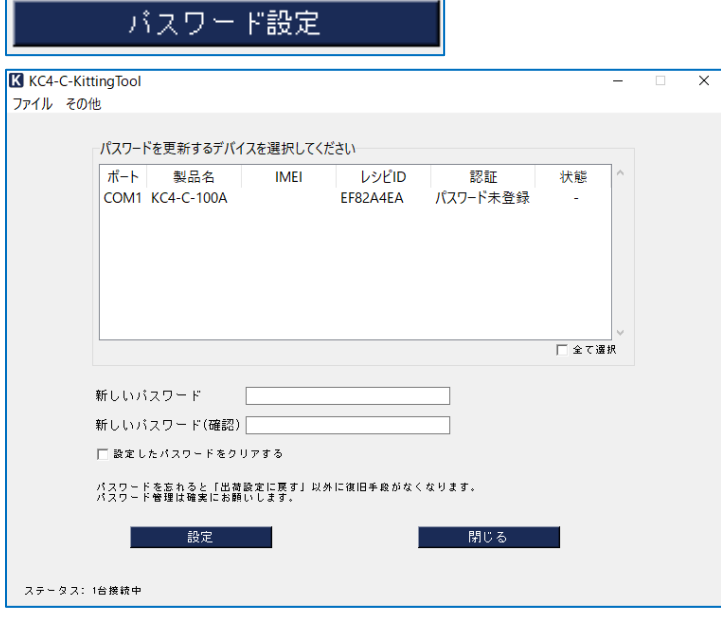

**パスワードを忘れた場合は、出荷設定に戻す 以外の復旧手段がなくなります。**

# **5.ファームウェア更新**

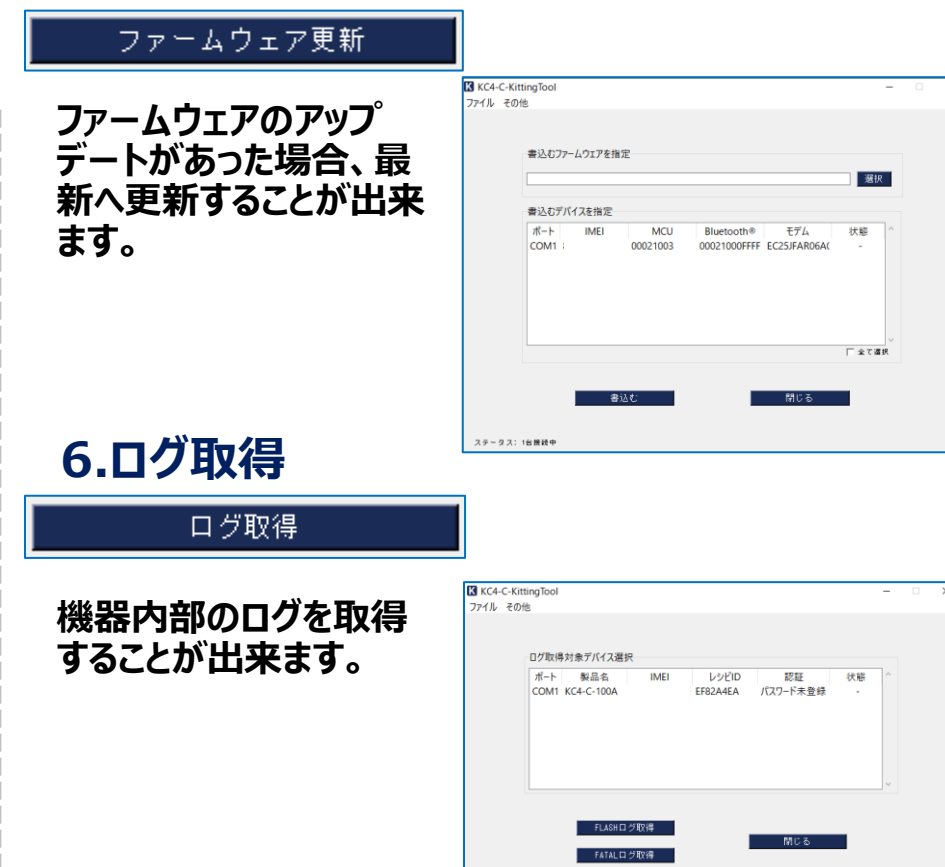

ステータス: 1台接続\*

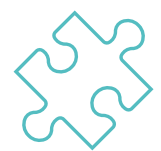

# **レシピツールについて**

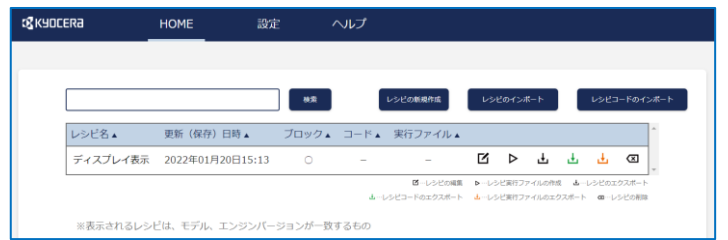

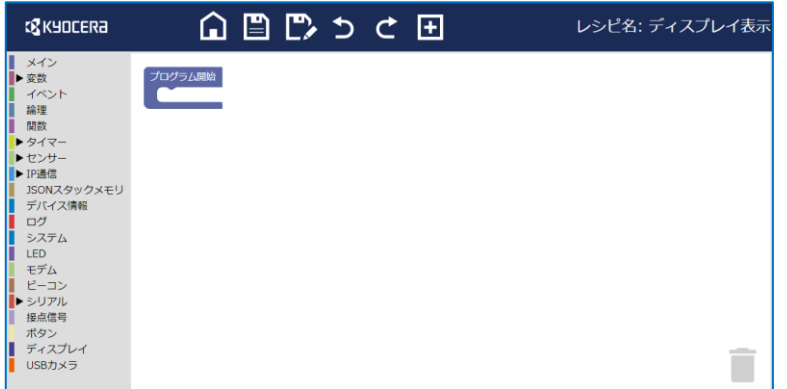

- **レシピツールは、**
	- **- レシピの管理**
	- **- レシピの作成/インポート**
	- **- ブロック編集での制御変更**
	- **- レシピ実行ファイルの作成**
	- **- 各種ファイルのダウンロード**

**を行うツールです。**

**レシピツールについて**

**レシピツールの操作①**

### **1.製品とエンジンバージョンの選択**

**該当製品とエンジンバージョンを選択して開始 ボタンを押します。**

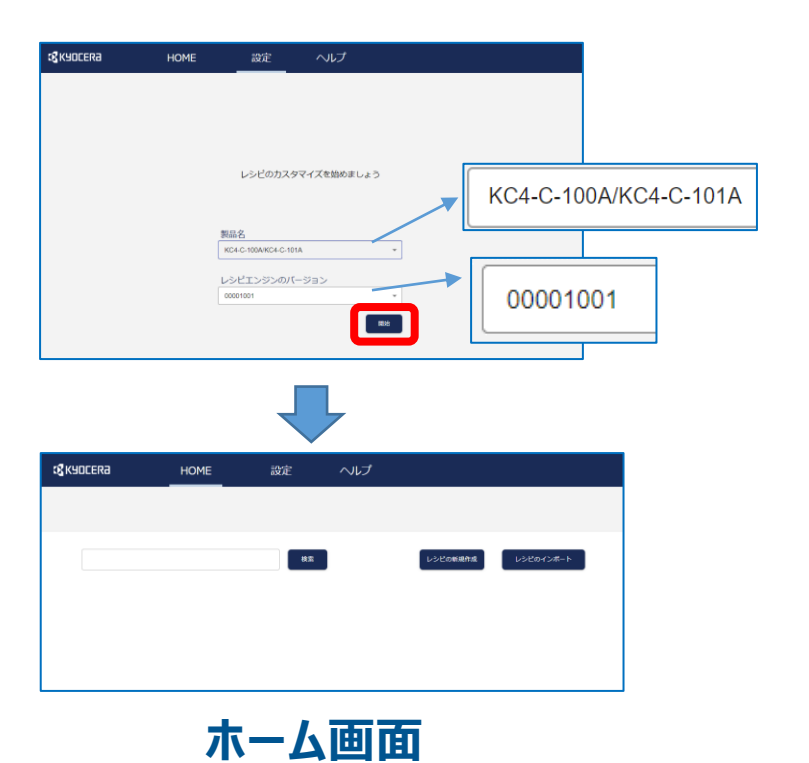

# **2.ホーム画面のアイコン**

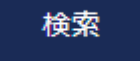

**レシピが多くなった場合に検索出来ます。**

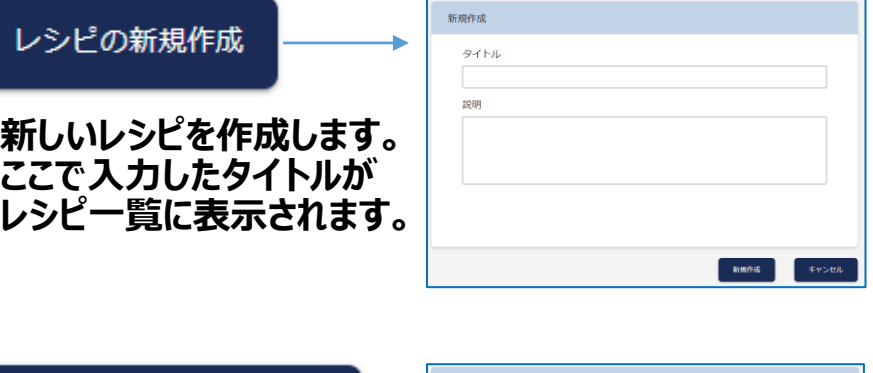

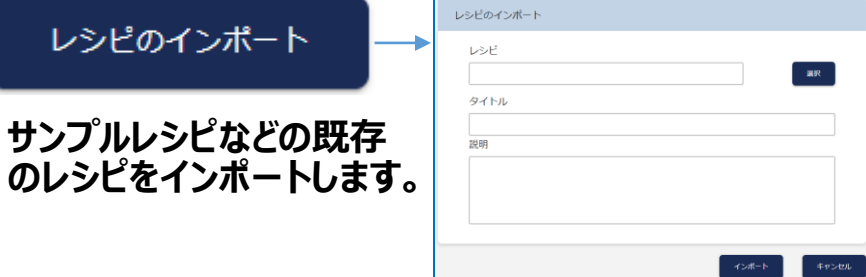

**レシピツールについて**

**レシピツールの操作②**

# **3.レシピの新規作成**

**新しいレシピの作成には新規作成を押下します。**

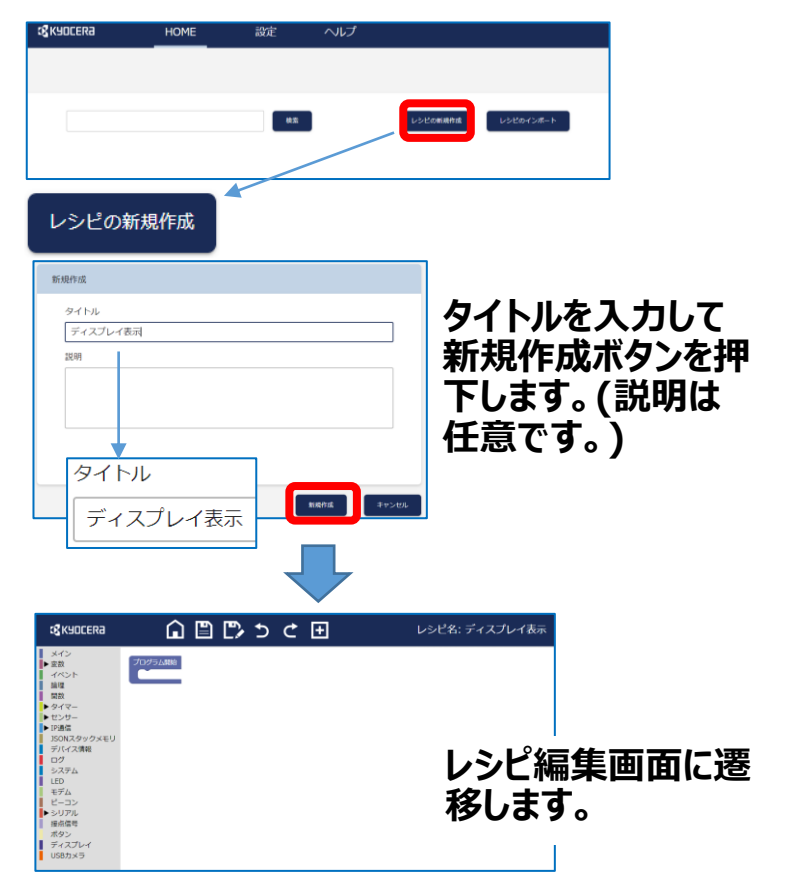

**レシピ編集画面は以下の構成です。**

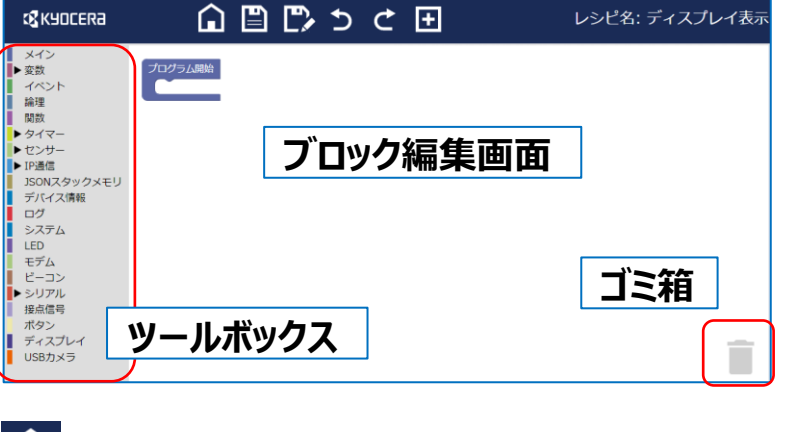

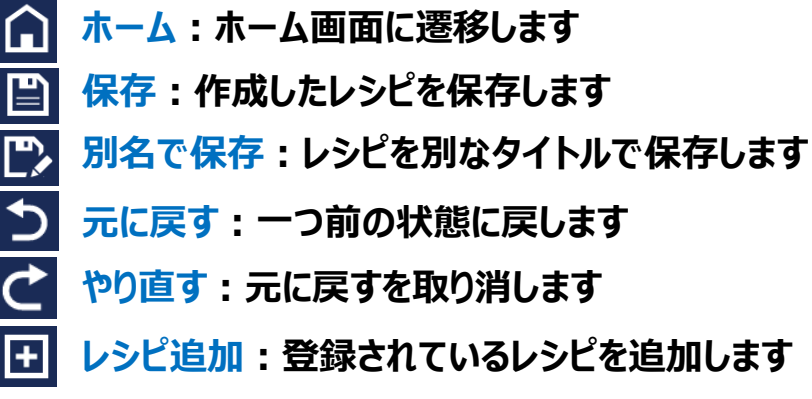

# **4.レシピ編集画面**

**レシピツールについて**

**レシピツールの操作③**

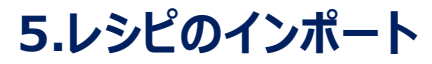

**既存のレシピを読込むにはインポートを押下します。**

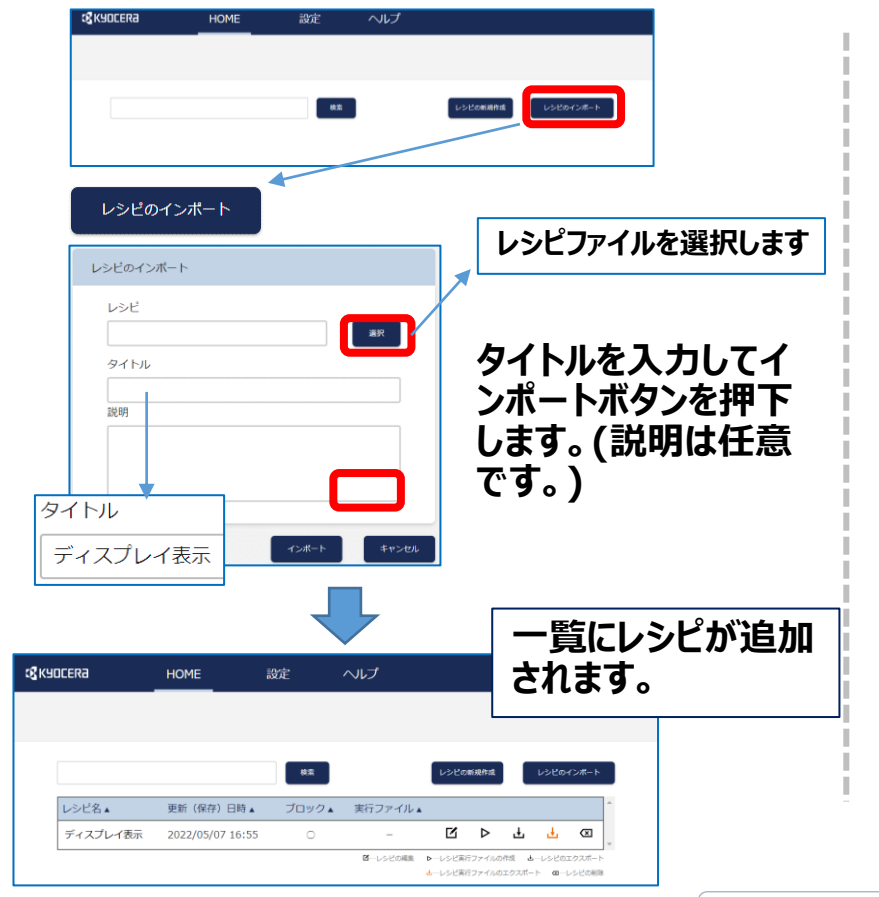

### **6.レシピ一覧画面**

#### **レシピ一覧画面は以下の構成です。**

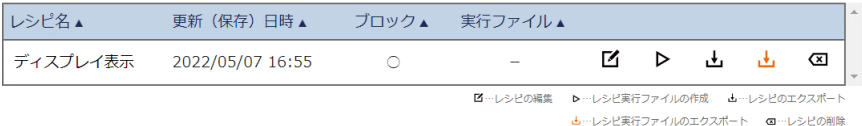

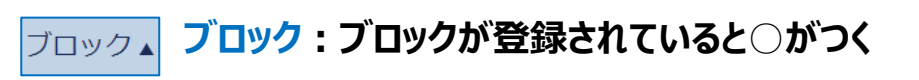

**実行ファイル:レシピ作成を行い、** 実行ファイル▲ **作成が成功していると○がつく**

M **該当のレシピを編集します** ⊳ **レシピを機器で実行出来る形式に変換します** ,∔, **レシピのブロックデータをダウンロードします** ، پا **レシピの実行形式のファイルをダウンロードします 該当のレシピを削除します**মে

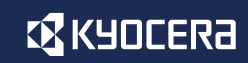

**レシピツールについて**

**レシピツールの操作④**

# **7.レシピ実行ファイルの作成**

**レシピはそのままでは機器で実行することは出来な いため、レシピ実行ファイルを作成します。**

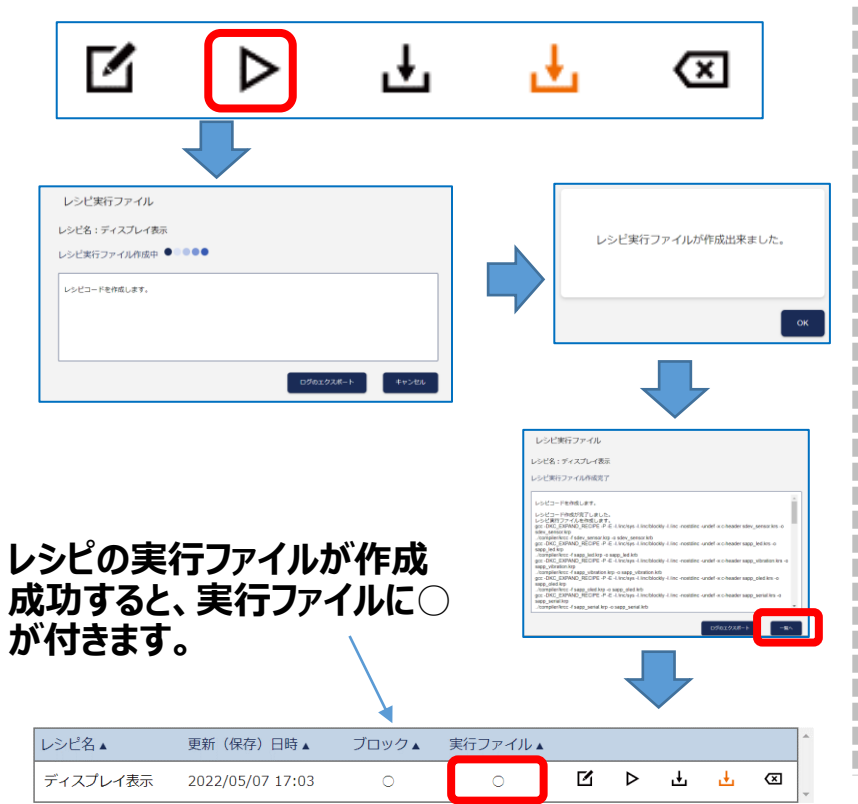

# **8.レシピ実行ファイルのエクスポート&書込**

**レシピ実行ファイルは一度エクスポートを行ってから キッティングツールで書込を行います。**

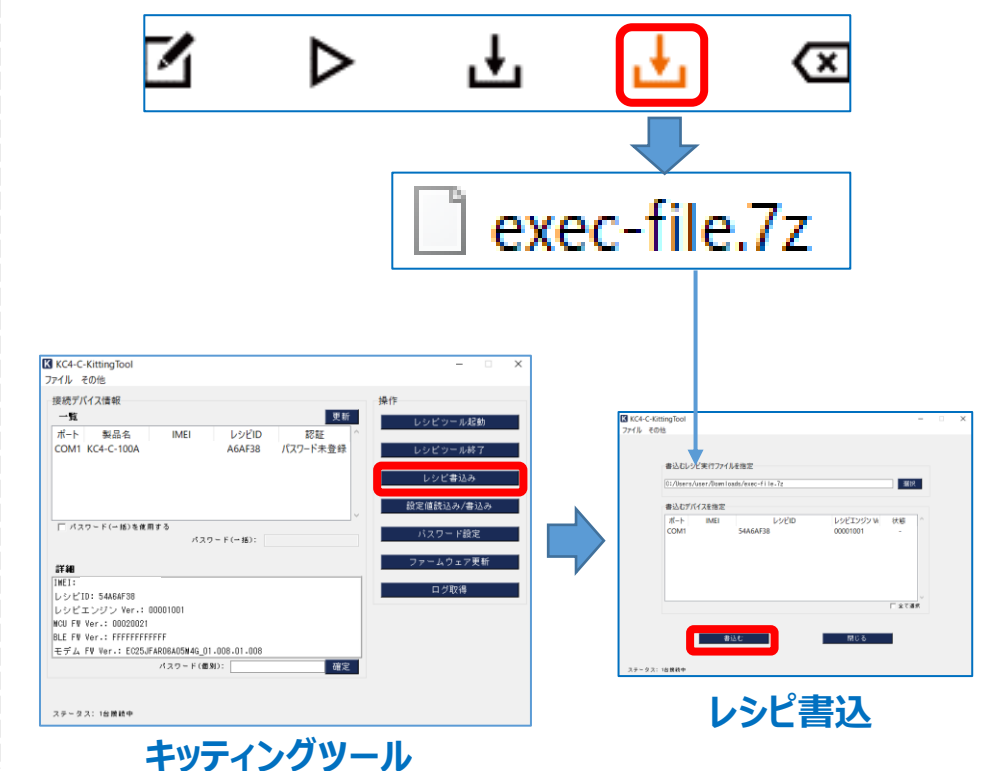

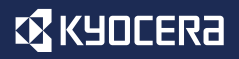

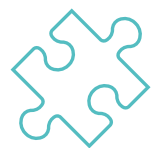

# **ブロックプログラミングについて**

# **ここではブロックプログラミングを行う上での基本的な事項を説明します。**

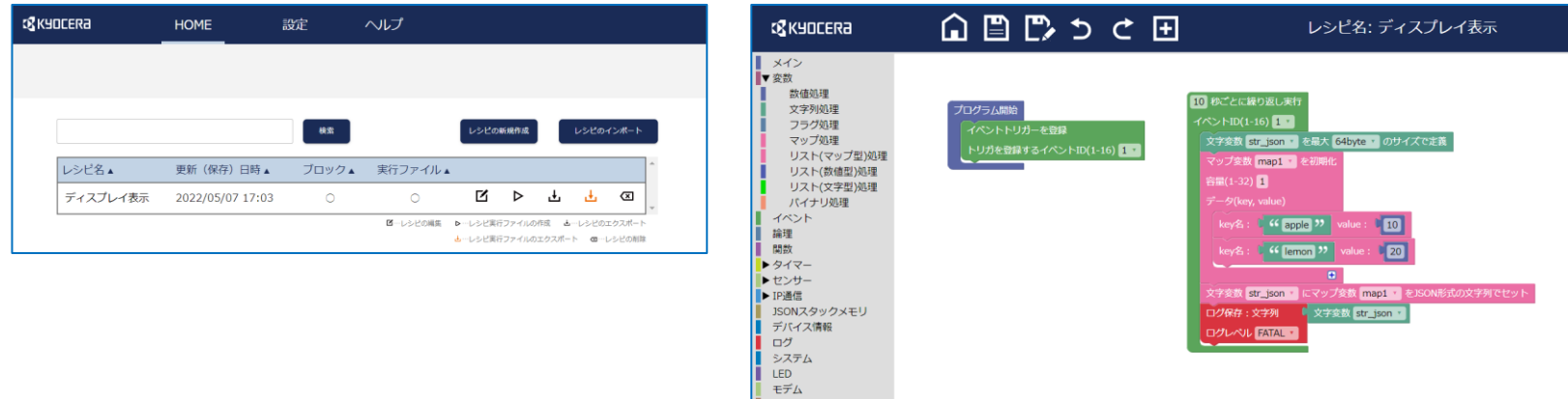

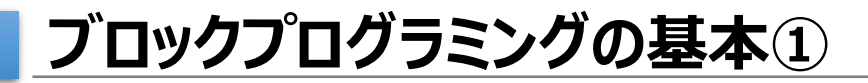

# **1.レシピ編集画面のレイアウトと操作**

**左側のツールバーに追加できるブロックの一覧があり、ここから使いたいブロックをドラッグアンド ドロップで編集画面に置くというシンプルな操作でブロックの組み合わせを作ることが出来ます。**

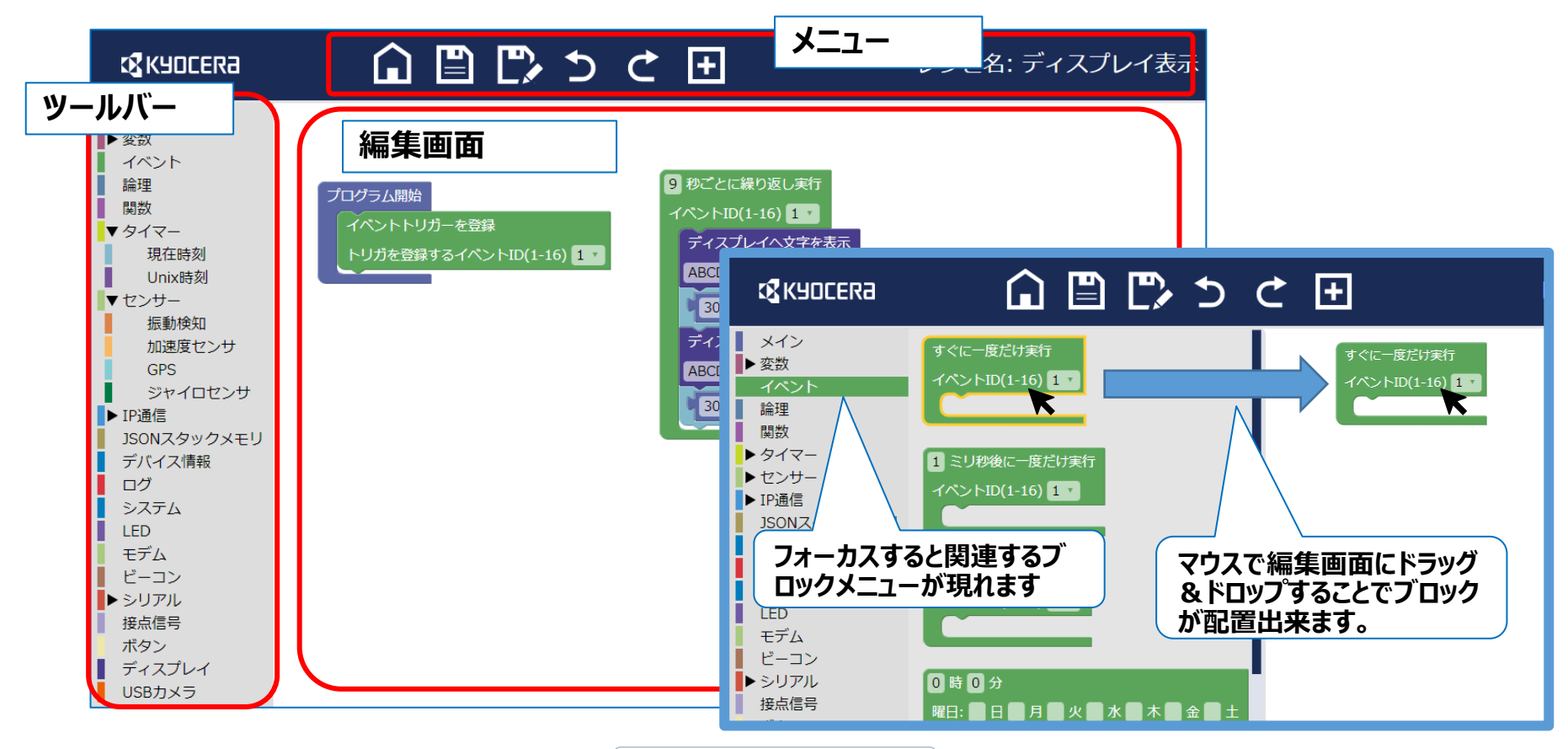

© 2022 KYOCERA Corporation

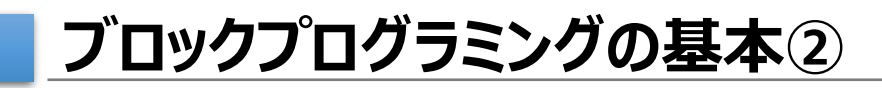

# **2.ブロックの接続**

**編集画面に配置したブロックはコネクタの部分 を合わせることで接続が出来ます。**

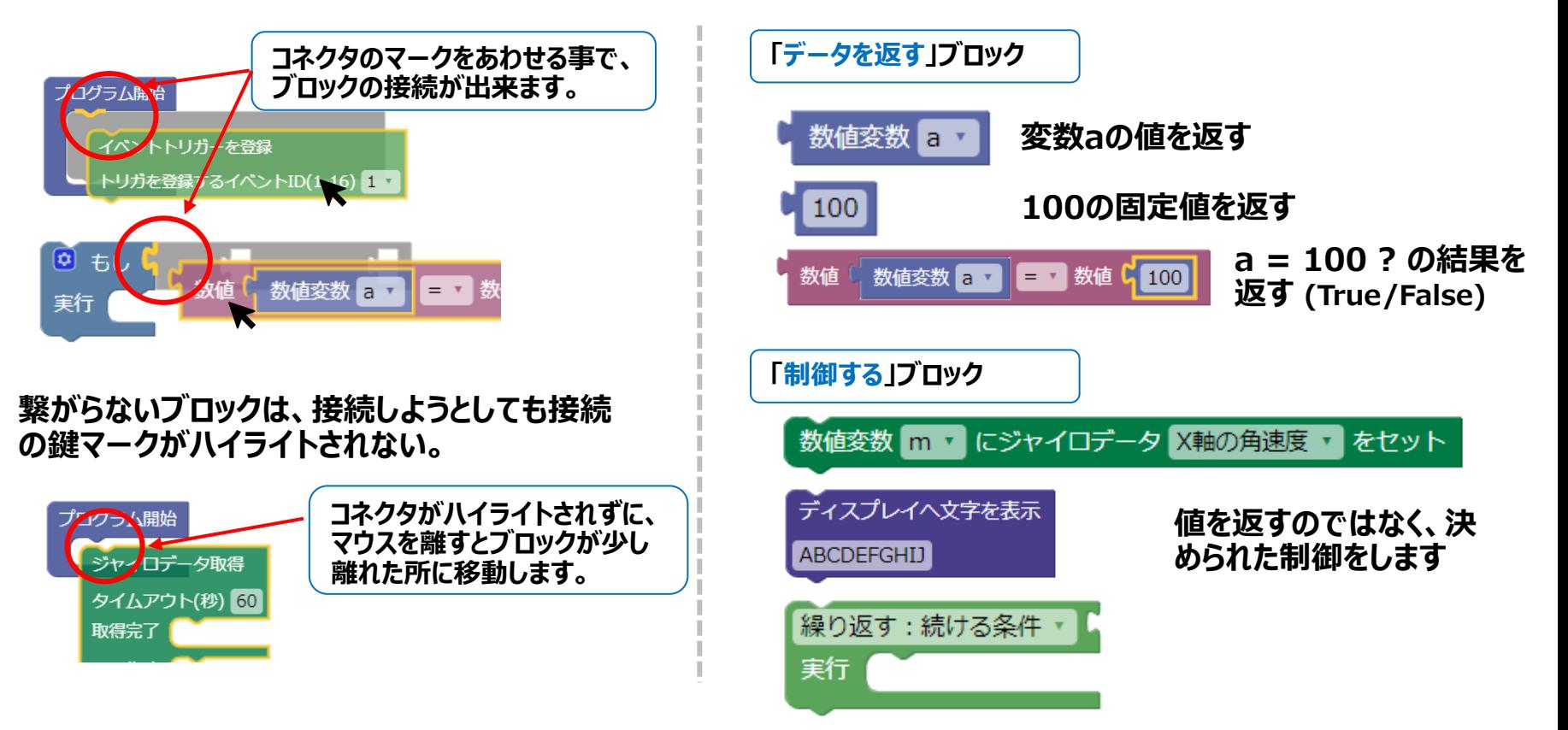

**3.ブロックの種類**

**ブロックは大きく分けて、値や文字などのデータを返す**

**ブロックと、制御するブロックに分類されます。**

**ブロックプログラミングの基本③**

**ブロックで組むレシピの動作は、イベントベースで処理が 進みます。このため最初にイベントを定義して、そのイベ**

**4.イベント動作 (イベント・ドリブン)**

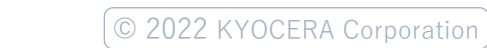

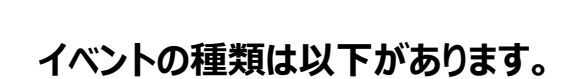

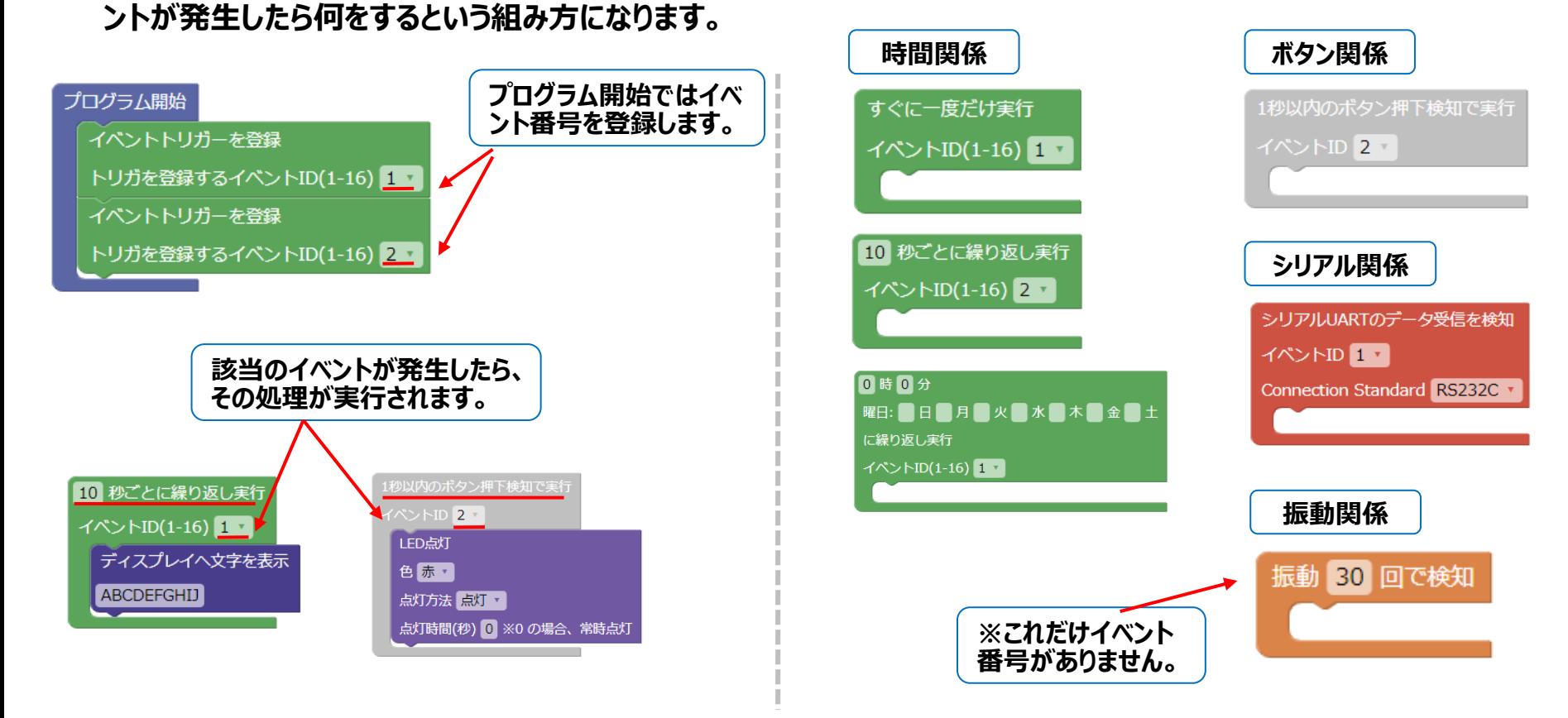

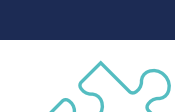

**EX KYOCERA** 

**ブロックプログラミングについて**

# **ブロックプログラミングの基本④**

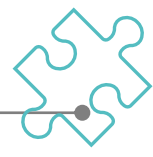

# **5.変数の作成**

#### **使用する変数名は自動的に付与されます。**

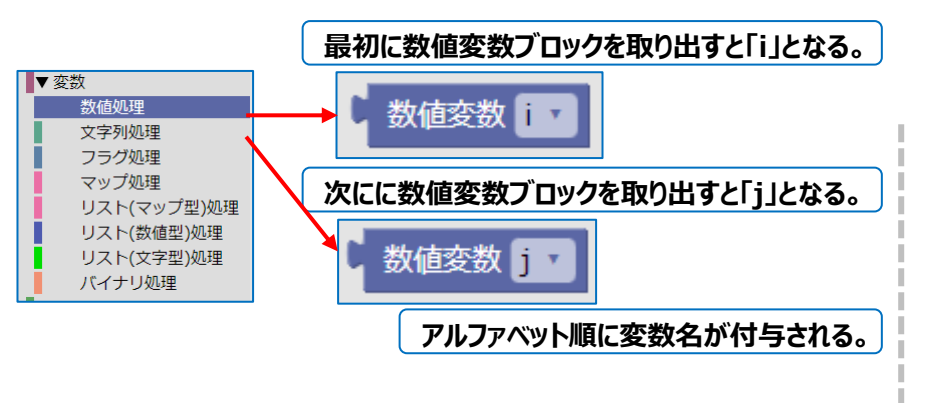

### **分かりやすい変数名に変更することも出来ます。**

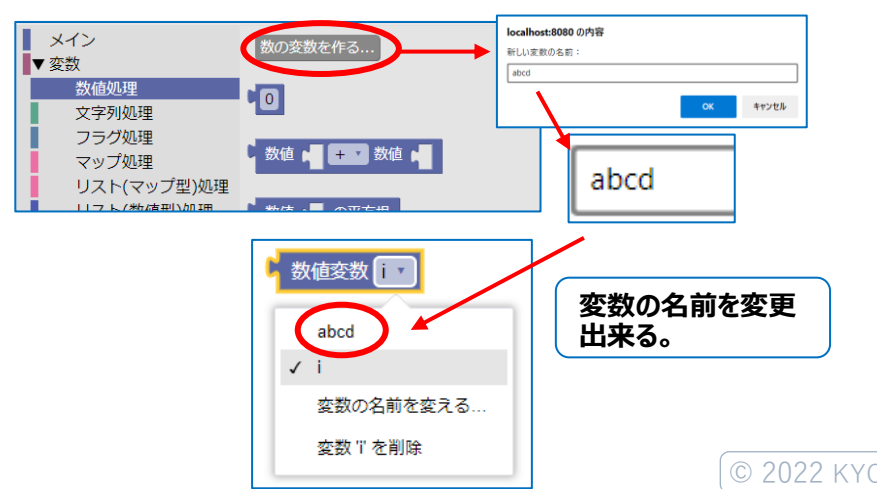

# **6.Json形式の文字列を作成**

**サーバ側に送信するデータとしてJson形式に変換 しやすい変数ブロックも準備しています。**

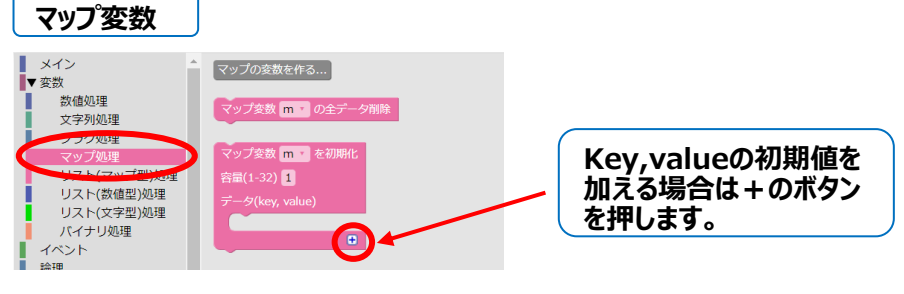

#### **下記の例では、keyとvalueをJson形式の文字 列に変換します。**

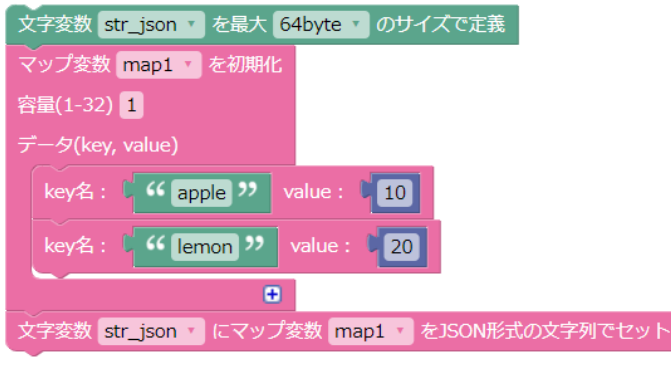

**→{"apple":10,"lemon":20}**

# **ブロックプログラミングの基本⑤**

# **7.論理の使い方**

**「もし」ブロックはプログラムでは、if文にあたります。**

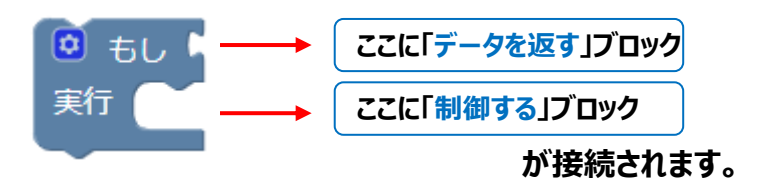

#### **例えば以下のように、条件に当てはまったら表示など。**

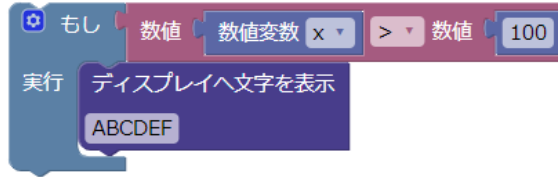

#### **条件に接続出来るブロックは、True/Falseを返す ブロックが対象となります。**

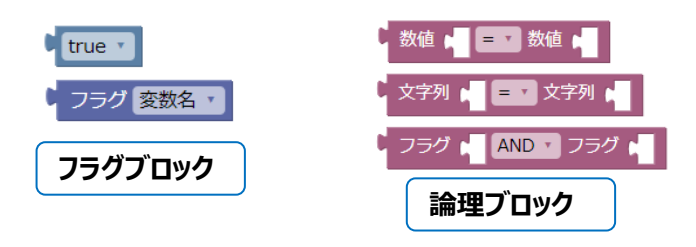

### **「そうでなければ」を追加するには以下の操作になります。 (Else文にあたります。)**

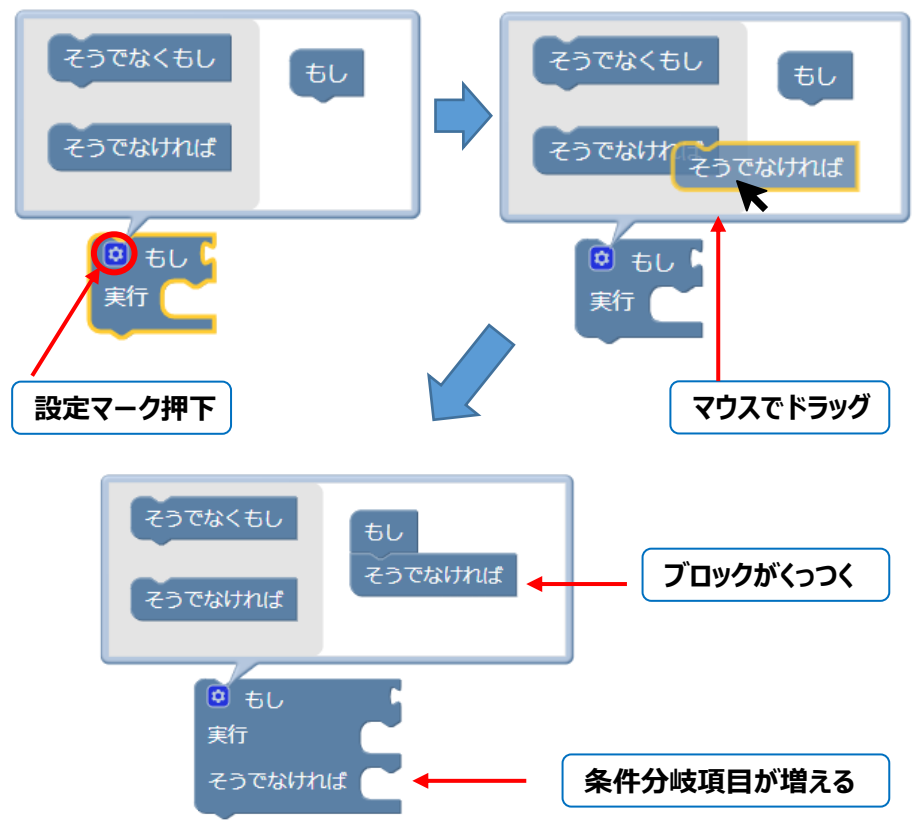

**EX KYOCERA** 

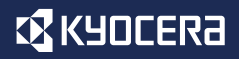

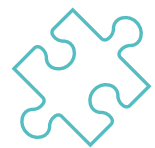

# **ここでは順を追って、ブロックプログラムを組み立てて行きます。**

**ゴールは、 加速度センサーをつかって、 機器の傾きを検出して、 ディスプレイ表示を変える です。**

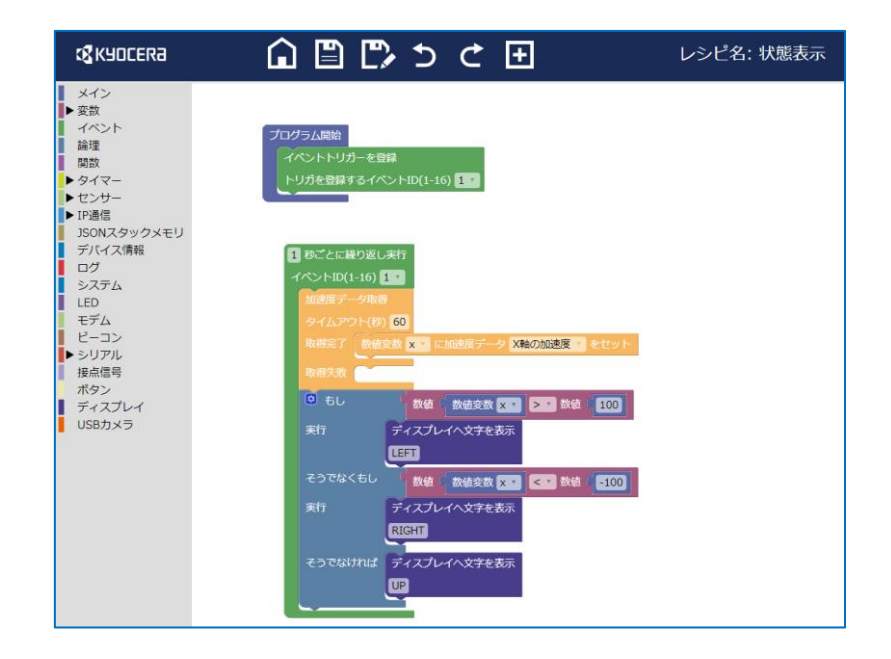

**チュートリアル①**

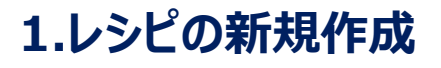

#### **新しいレシピの作成には新規作成を押下します。**

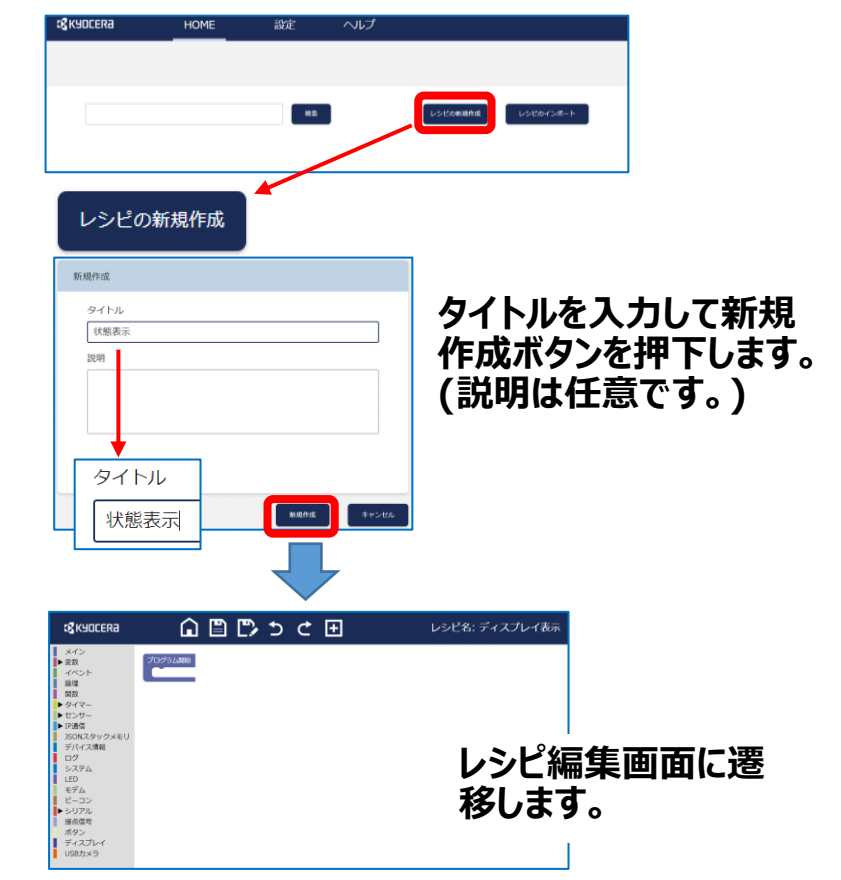

# **2.イベントトリガーの登録**

**「プログラム開始」に「イベントトリガーブロック」をドラッ グして接続します。**

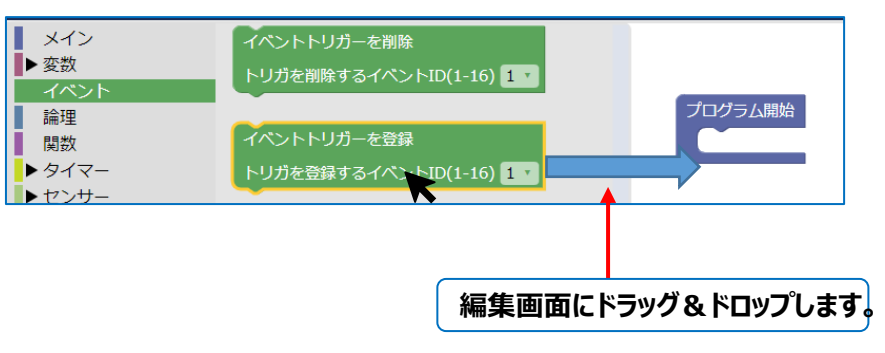

### **「プログラム開始」に以下の様に接続します。**

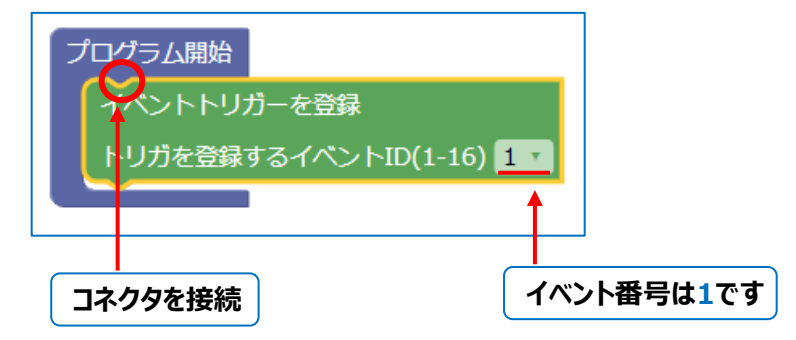

**チュートリアル②**

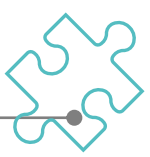

# **3.イベントブロックの配置 4.加速度ブロックの配置**

#### **「1秒毎に繰り返し実行」ブロックをドラッグして、編集 画面にドロップします。**

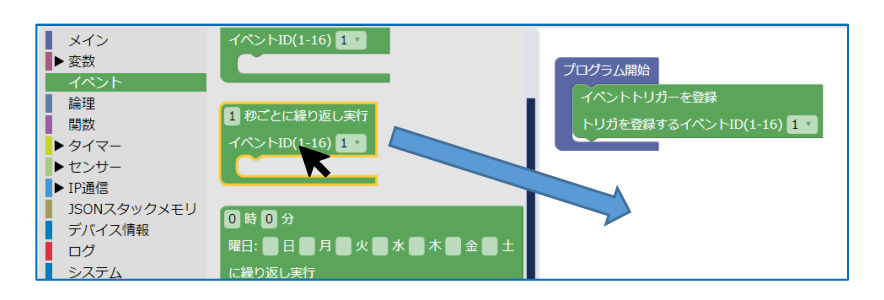

# **ブロックの配置は以下の様になります。**

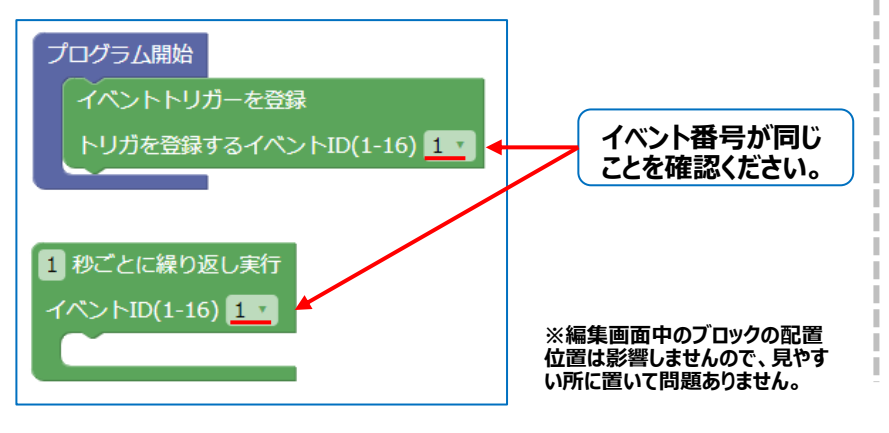

**今回は傾きを検出するので、「加速度データ取得」ブ ロックを使います。同じ用にドラッグして配置します。**

**また、その下の加速度データを数値変数に入れるブ ロックも同じ様にドラッグして配置します。**

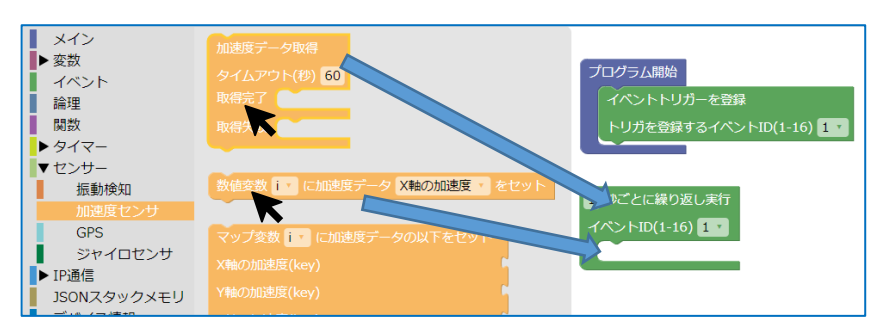

### **ブロックの配置は以下の様になります。**

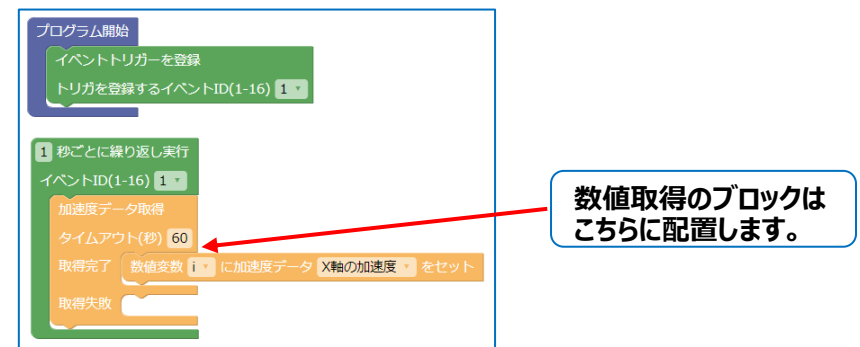

**はじめてのブロックプログラミング**

**チュートリアル③**

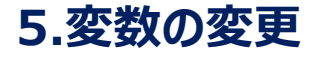

#### **X軸の加速度を入れる変数は自動的に「i」と割り振ら れましたが、これを変更します。**

**※変更しなくてもブロックは組めますが、演習として変更をします。**

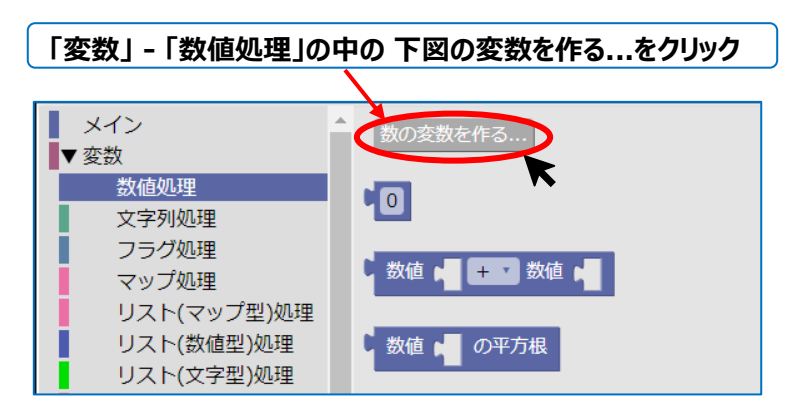

### **ポップアップが開くので、「x」と入力します。**

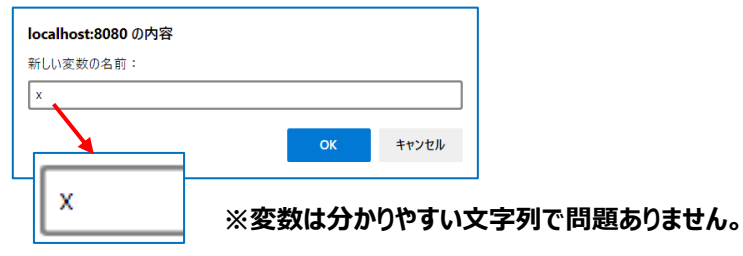

#### **新しい変数が出来ると、ブロックの数値変数の選択の 中に、先程作成した変数名が現れます。**

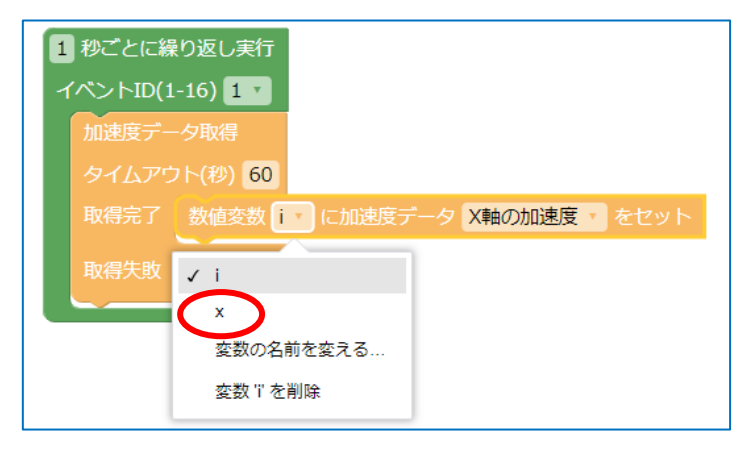

#### **ここで「x」を選択すると、変数名が変わり、 以下のようになります。**

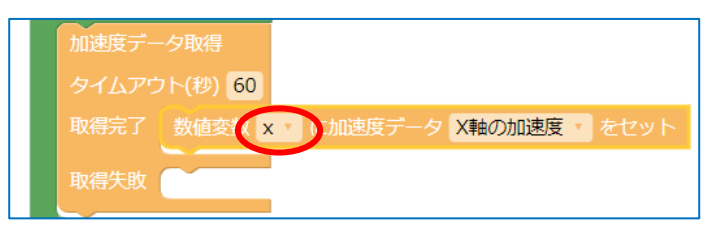

**チュートリアル④**

# **6.「もし」ブロックの配置1**

#### **加速度センサーの値を使って表示する内容を変更する ため、条件分岐の「もし」ブロックを使います。**

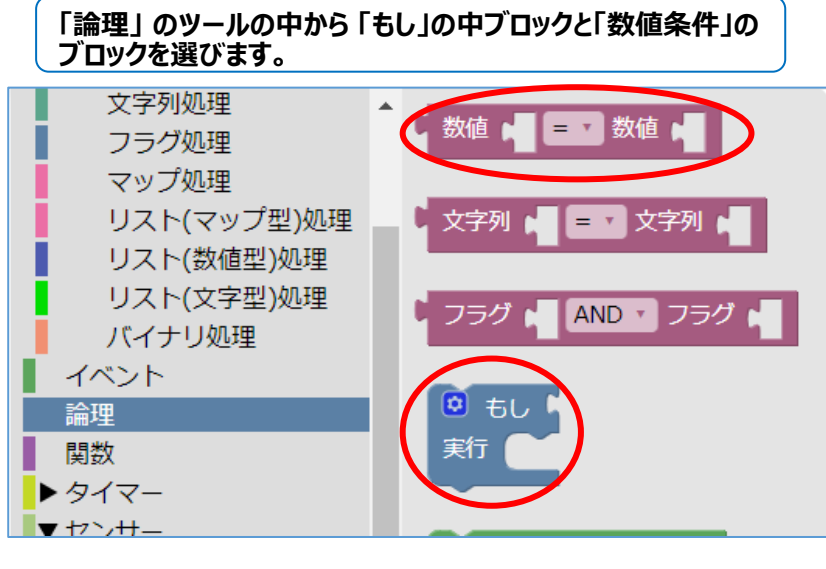

#### **以下のように接続します。**

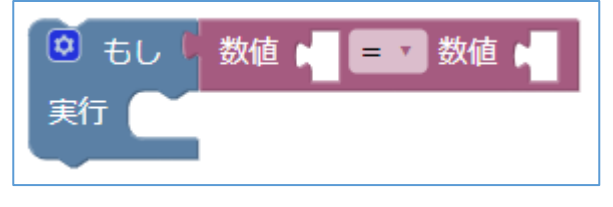

#### **比較に使用する「数値変数」と「数値」を返すブロック を挿入していきます。**

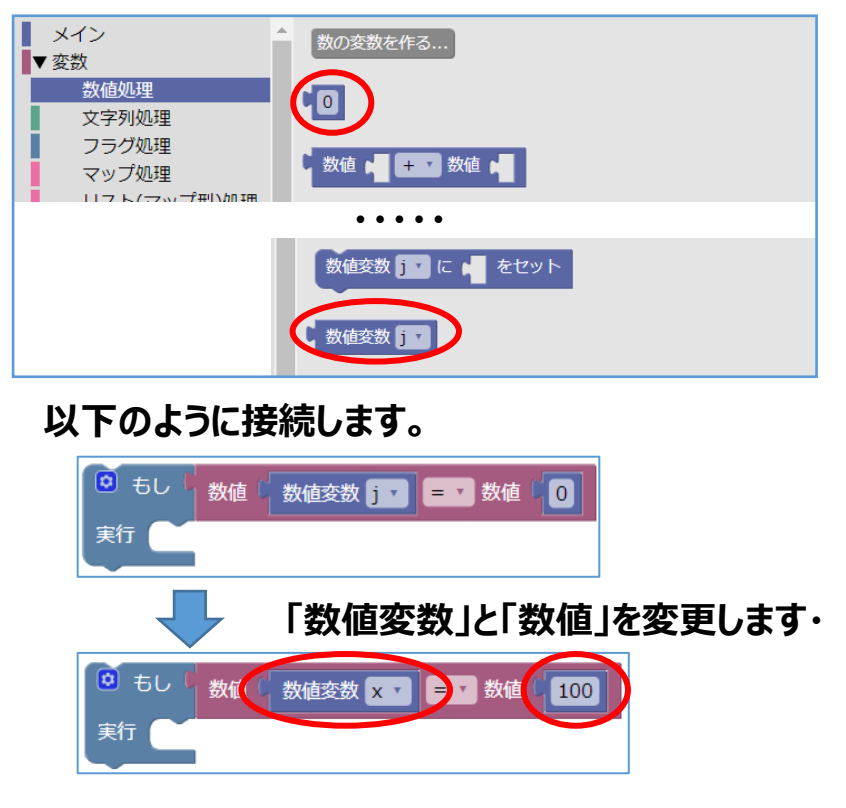

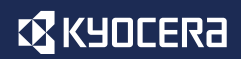

**チュートリアル⑤**

# **7.「もし」ブロックの配置2**

#### **加速度センサーの値によって処理を分岐させたいため、 「もし」のブロックに「そうでなくもし」を加えます。**

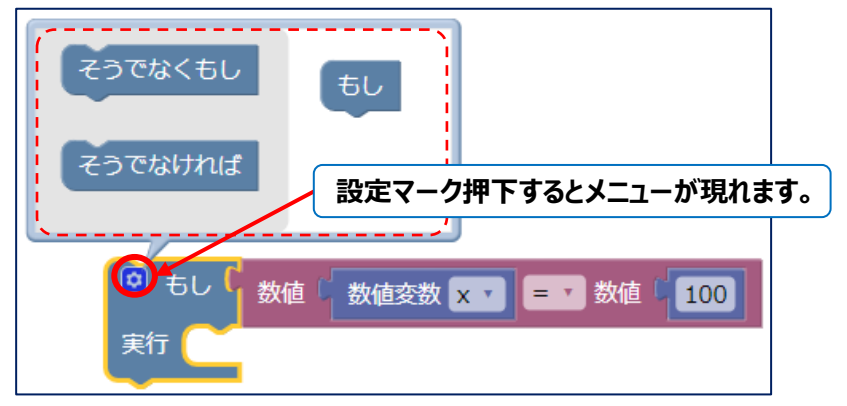

#### **「そうでなくもし」をマウスで移動させて接続します。**

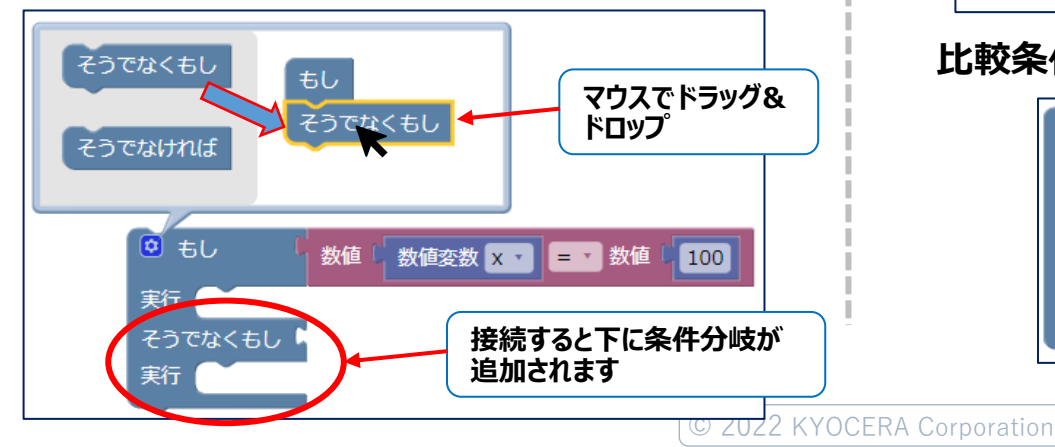

#### **同じ様に「そうでなければ」も追加して、比較条件を加 えていきます。**

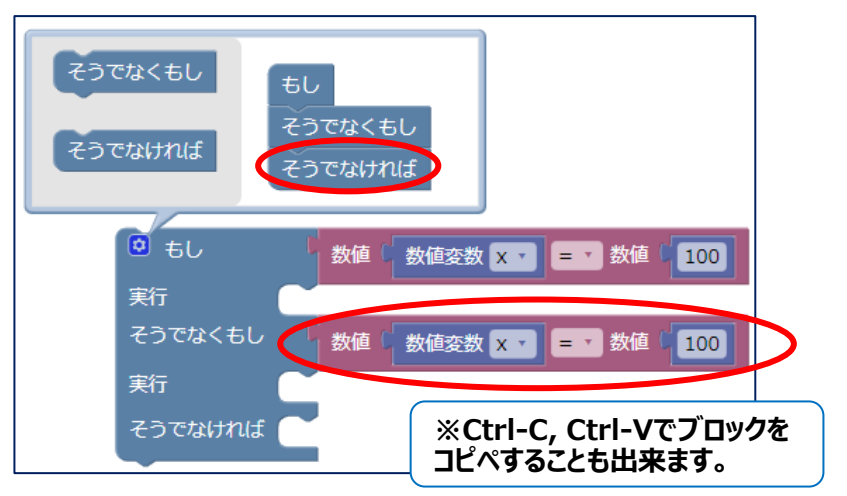

#### **比較条件を以下のように調整します。**

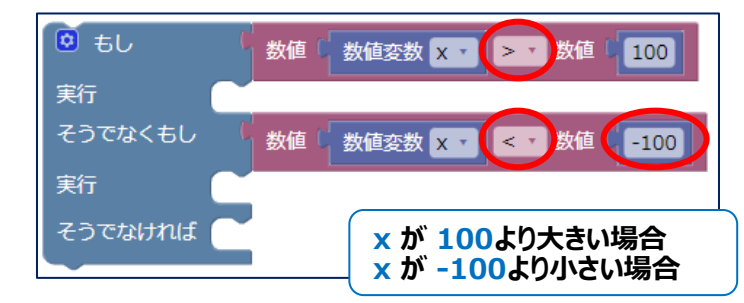

**EX KYOCERA** 

**チュートリアル⑥**

# **8.「ディスプレイ」ブロックの配置2**

**加速度センサーの値によってディスプレイに表示する内 容を変更するため、ディスプレイブロックを配置します。**

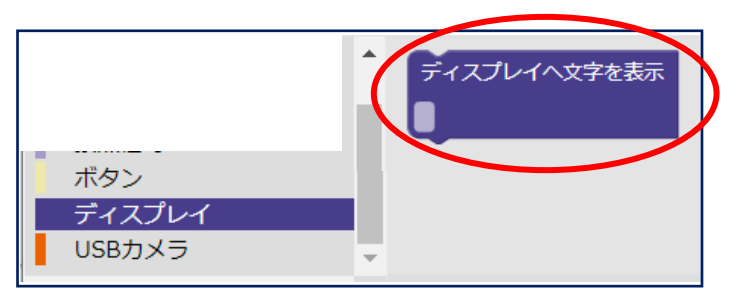

#### **3個のディスプレイブロックを作成して、「もし」ブロック の中にはめ込んでいきます。**

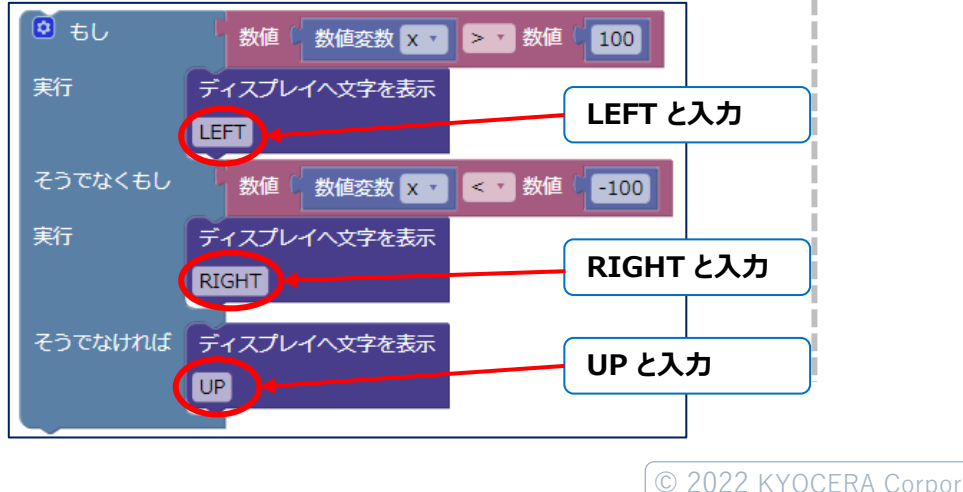

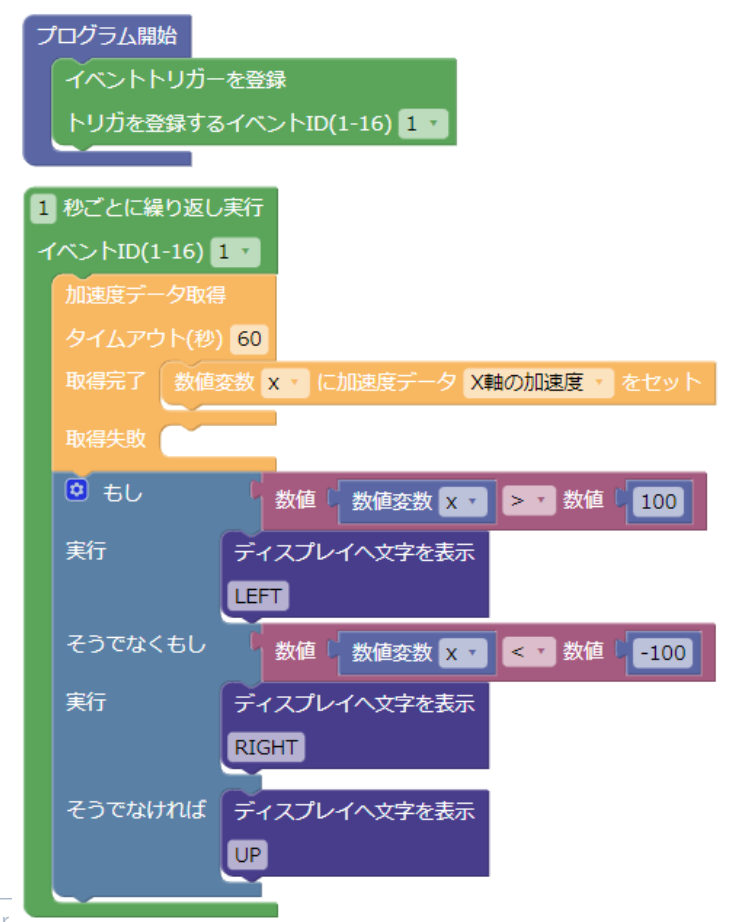

### **加速度ブロックの下に接続したら完成です。**

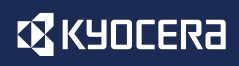

**チュートリアル⑦**

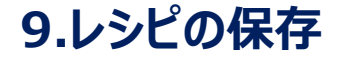

**完成したブロックプログラミングは「レシピ」となります。**

**完成したレシピは自動的に保存されないため、 上段メニューの「上書き保存」を選択してください。**

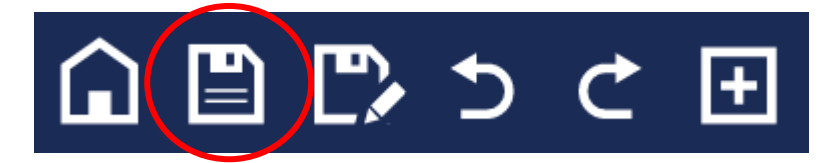

### **下図の様なポップアップが出ますので、「OK」を押下**

localhost:8080 の内容 ト書き保存しますか? OK キャンセル

### **下図の様なポップアップが出れば保存完了です。**

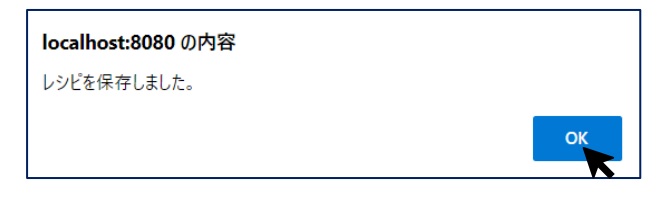

# **10.レシピ実行ファイルの作成1**

**ブロック状態のレシピはこのままでは機器で実行が出 来ないため、実行形式に変換を行います。**

**「ホーム」ボタンを押して「レシピ一覧画面」に戻ります。**

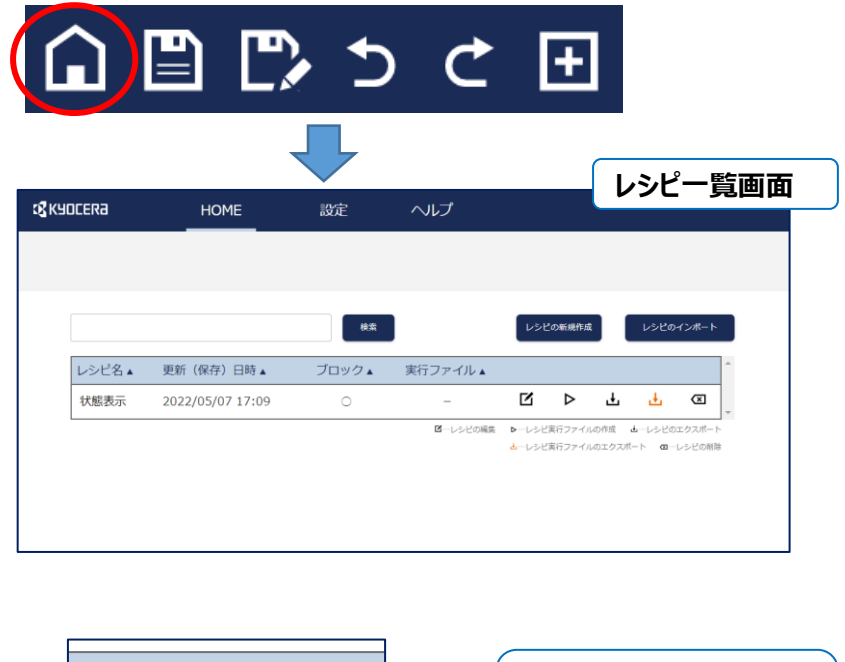

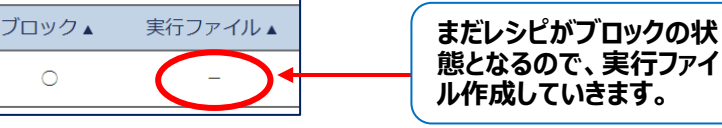

**チュートリアル⑧**

# **11.レシピ実行ファイルの作成2**

**実行ファイルの作成には、一覧の ボタンを押します。**

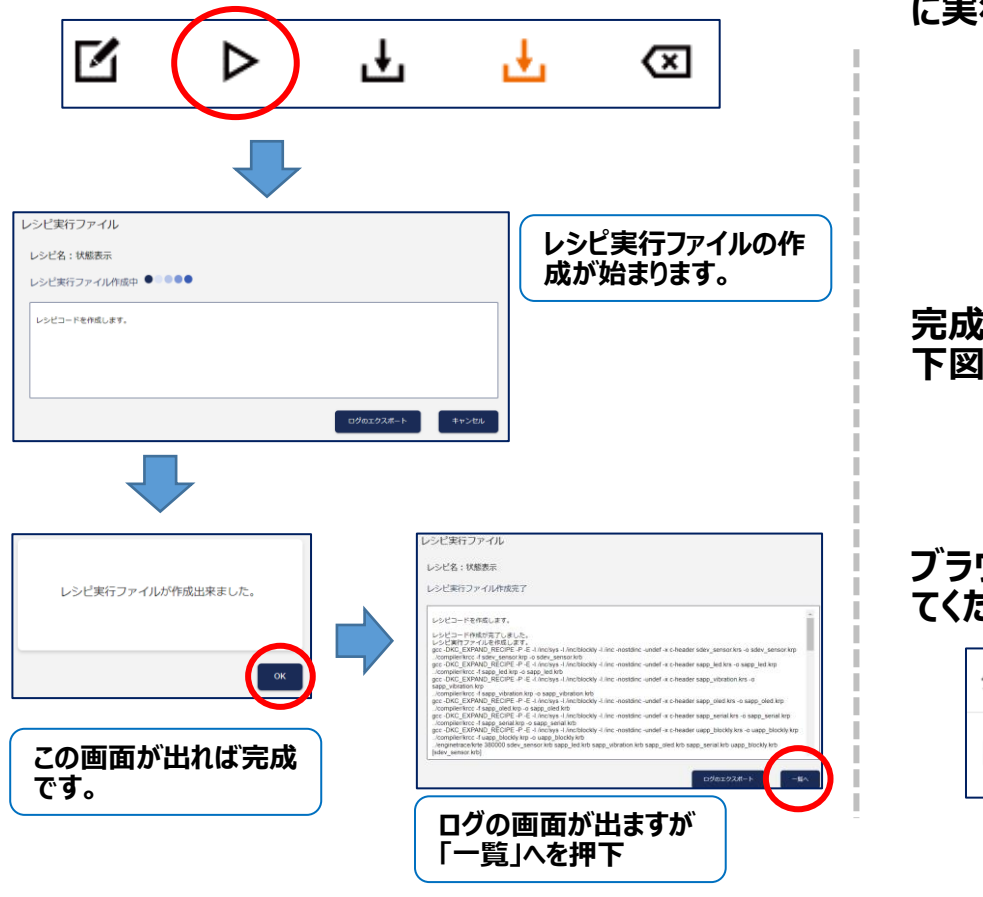

### **12.レシピ実行ファイルのダウンロード**

**レシピ実行ファイルが完成すると一覧画面は下図の様 に実行ファイルまで○が付いている状態となります。**

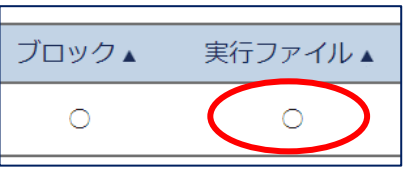

**完成した「レシピ実行ファイル」をダウンロードします。 下図のオレンジ色のアイコンを押します。**

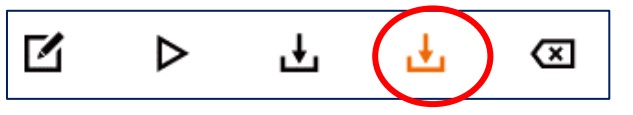

**ブラウザの通知を見てダウンロードされたことを確認し てください。**

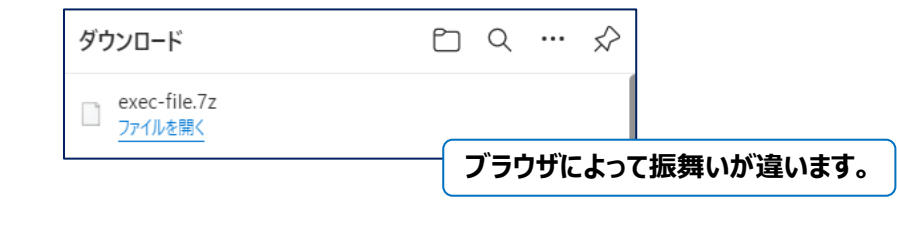

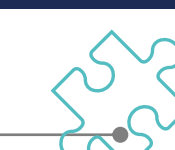

**EX KYOCERA** 

**チュートリアル⑨**

### **13.機器との接続**

#### **ダウンロードした「レシピ実行ファイル」を機器へ書込を 行う前に、PCと機器との接続を確認します。**

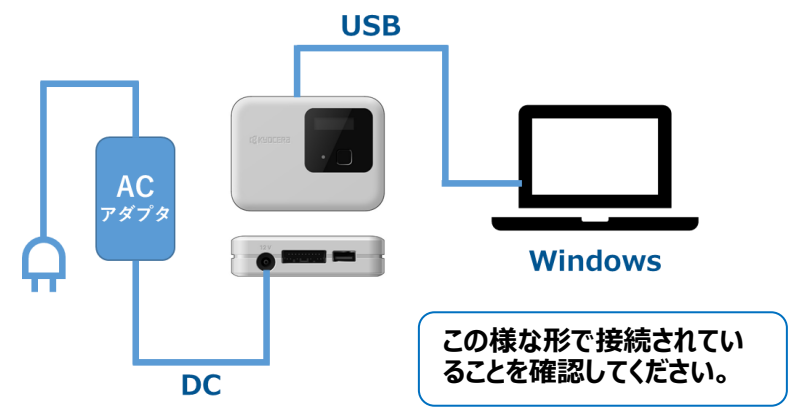

#### **電源が入ると下図の様な振舞いになります。 ※初期出荷時の振る舞いは下図と違います。「初期出荷時の機器の振舞い」の ページをご参照ください。**

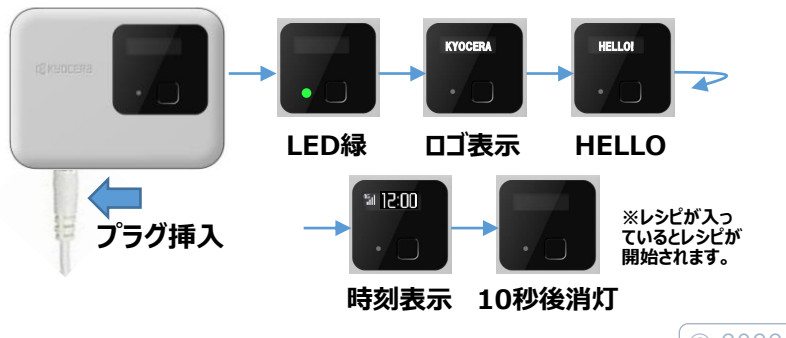

# **14.レシピ実行ファイルの書込1**

**ダウンロードした「レシピ実行ファイル」をキッティング ツールを使って機器への書込を行います。**

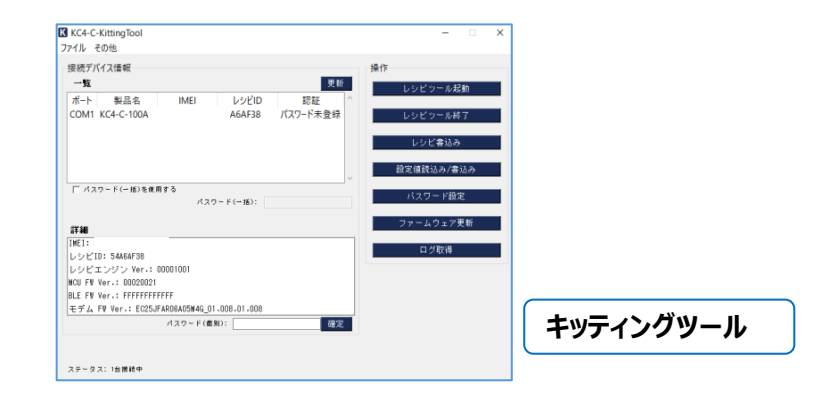

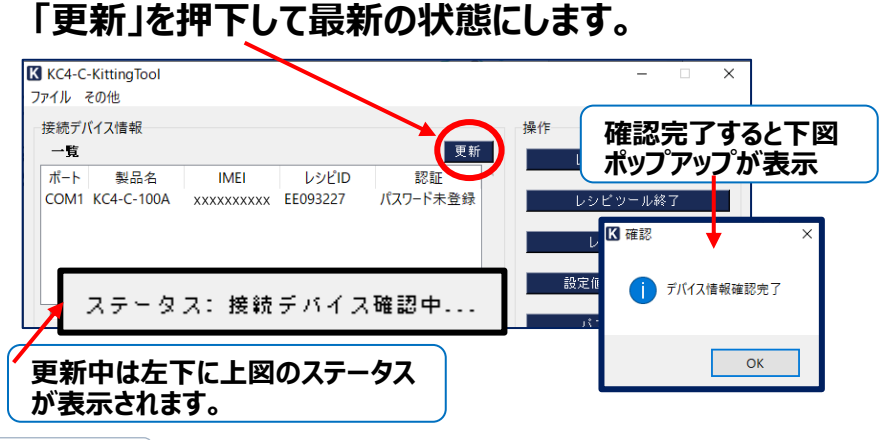

# **EX KYOCERA**

**チュートリアル⑩**

# **15.レシピ実行ファイルの書込2**

**「レシピ書込み」ボタンにて機器への書込を開始します。**

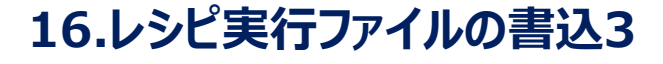

### **「レシピ実行ファイル」を選択して書込みを行います。**

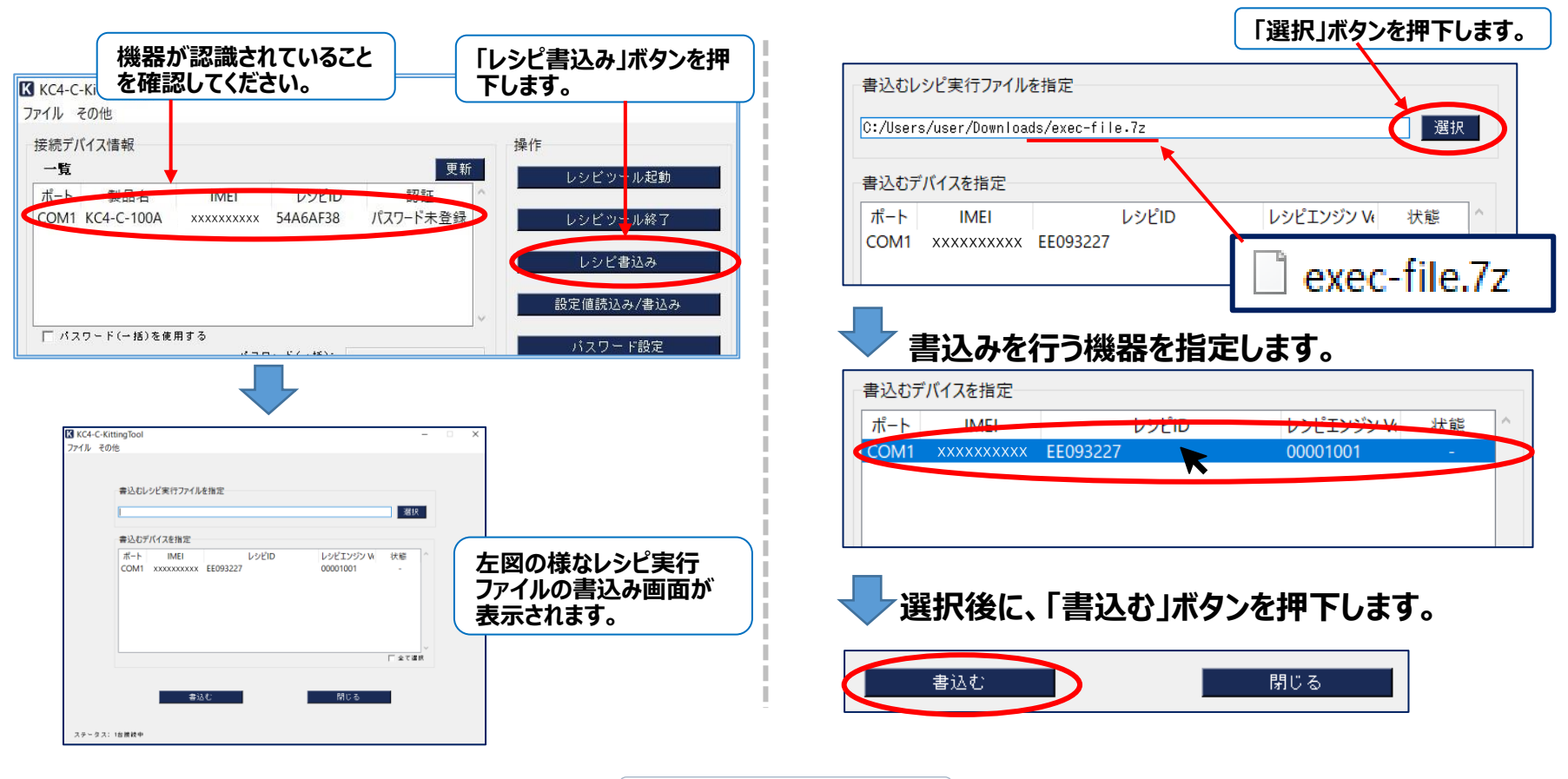

**チュートリアル⑩**

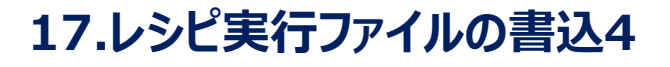

**「書込み」ボタンを押下すると下図のポップアップが表 示されるので、「OK」を押下します。**

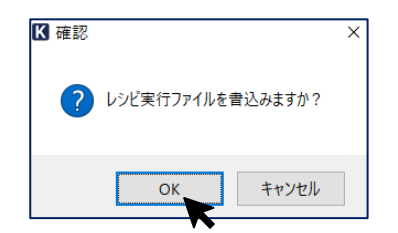

**左下のステータスバーが下図の様になります。**

ステータス: レシピ実行ファイル書込み中...

**機器がキッティングモードに入り、下図の振舞いをします。**

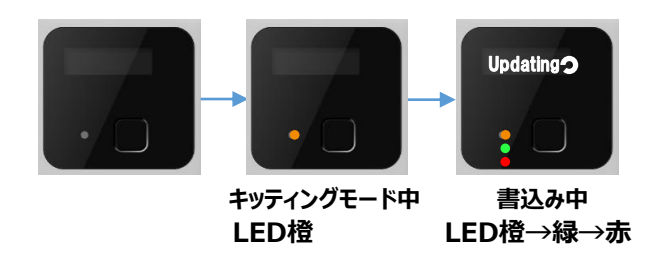

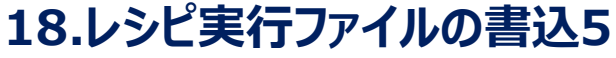

**「書込み」が完了すると、機器はリセットをします。 リセット完了後にレシピが起動します。**

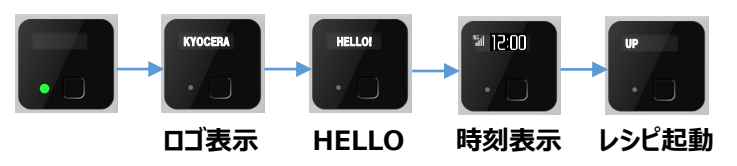

**キッティングツールは書込み完了を検出すると、以下の ポップアップを表示します。**

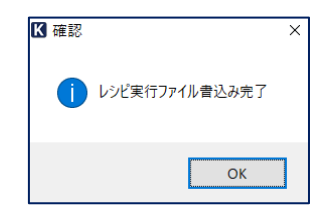

**※「OK」を押下すると、もう一度接続機器を確認に行 くため、再度リセットが発生します。**

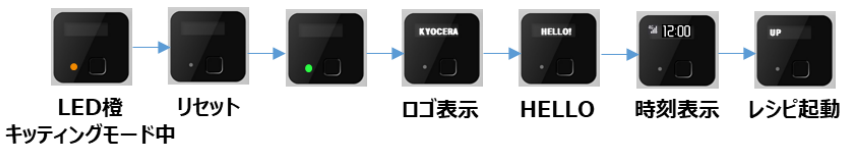

**EX KYOCERA** 

**チュートリアル⑪**

### **19.レシピの確認**

**リセットが完了すると、機器はレシピが起動している状 態となります。**

**レシピが正しく動作しているか確認してみましょう。**

**今回のレシピは加速度センサーの値で表示を切り替え るようにしたので、機器を左右に傾けてみてください。**

# UP

# **お疲れさまでした。**

### **他にもいろんな機能ブロックがありますので、 オリジナルレシピの作成にトライしてみてください。**

#### **表示が以下のように変われば成功です。**

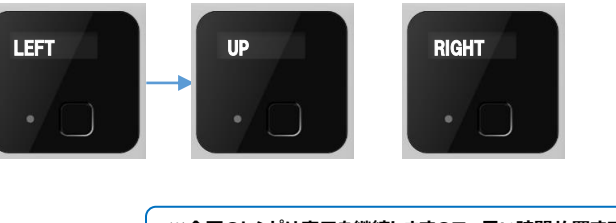

**※今回のレシピは表示を継続しますので、長い時間放置すると画面 の焼付きが起こる可能性がありますので、気をつけてください。**

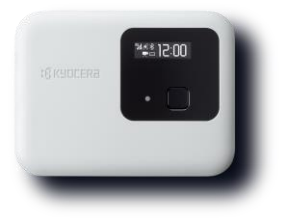

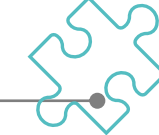

**EX KYOCERA** 

# THE NEW VALUE FRONTIER

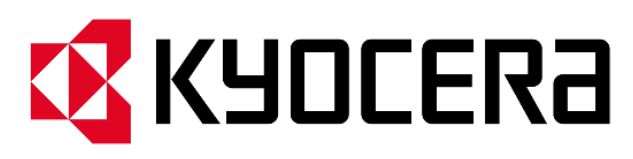

# 京セラ株式会社

© 2022 KYOCERA Corporation

※ 本資料は2022年5月現在のものです。

※ LTEは、ETSIの商標です。

※ PowerShell, Windowsはマイクロソフト グループの企業の商標です。

※ Linux®は、米国およびその他の国におけるLinus Torvaldsの登録商標です。